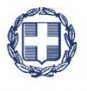

ΕΛΛΗΝΙΚΗ ΔΗΜΟΚΡΑΤΙΑ

**YNOYPFEIO** 

ΟΙΚΟΝΟΜΙΑΣ & ΑΝΑΠΤΥΞΗΣ **ΓΕΝΙΚΗ ΓΡΑΜΜΑΤΕΙΑ ΔΗΜΟΣΙΩΝ ΕΠΕΝΔΥΣΕΩΝ & ΕΣΠΑ**

> **ΕΘΝΙΚΗ ΑΡΧΗ ΣΥΝΤΟΝΙΣΜΟΥ ΕΙΔΙΚΗ ΥΠΗΡΕΣΙΑ Ο.Π.Σ.**

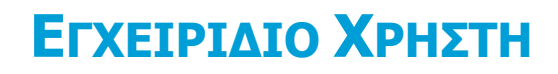

# **ΣΥΣΤΗΜΑ ΔΙΑΧΕΙΡΙΣΗΣ ΧΡΗΣΤΩΝ**

**ΈΚΔΟΣΗ 4.00**

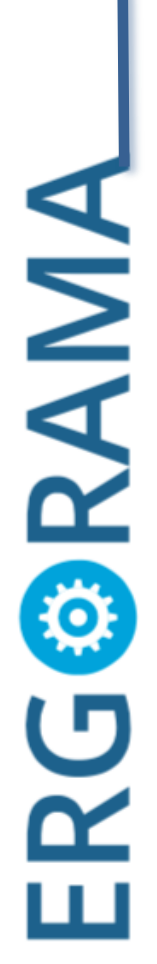

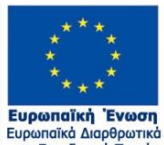

Ιυρωπαϊκά Διαρθρωτικά<br>και Επενδυτικά Ταμεία

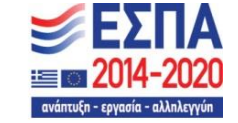

Με τη συγχρηματοδότηση της Ελλάδας και της Ευρωπαϊκής Ένωσης

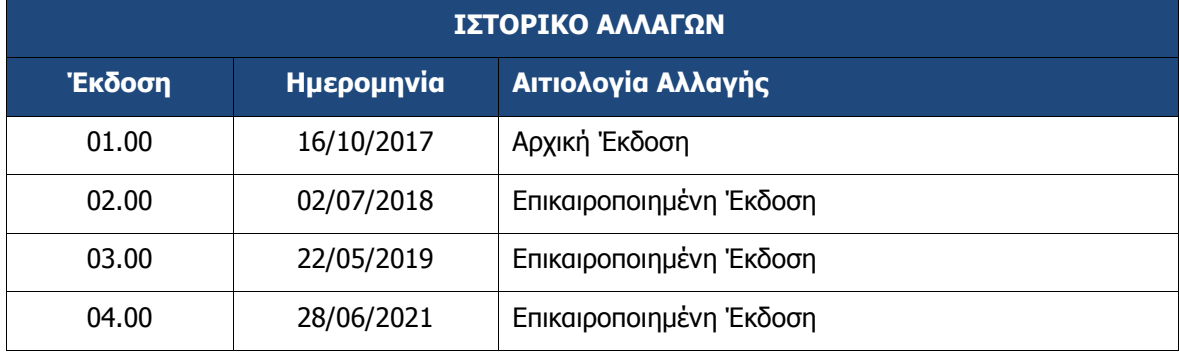

# ΠΙΝΑΚΑΣ ΠΕΡΙΕΧΟΜΕΝΩΝ

<span id="page-2-0"></span>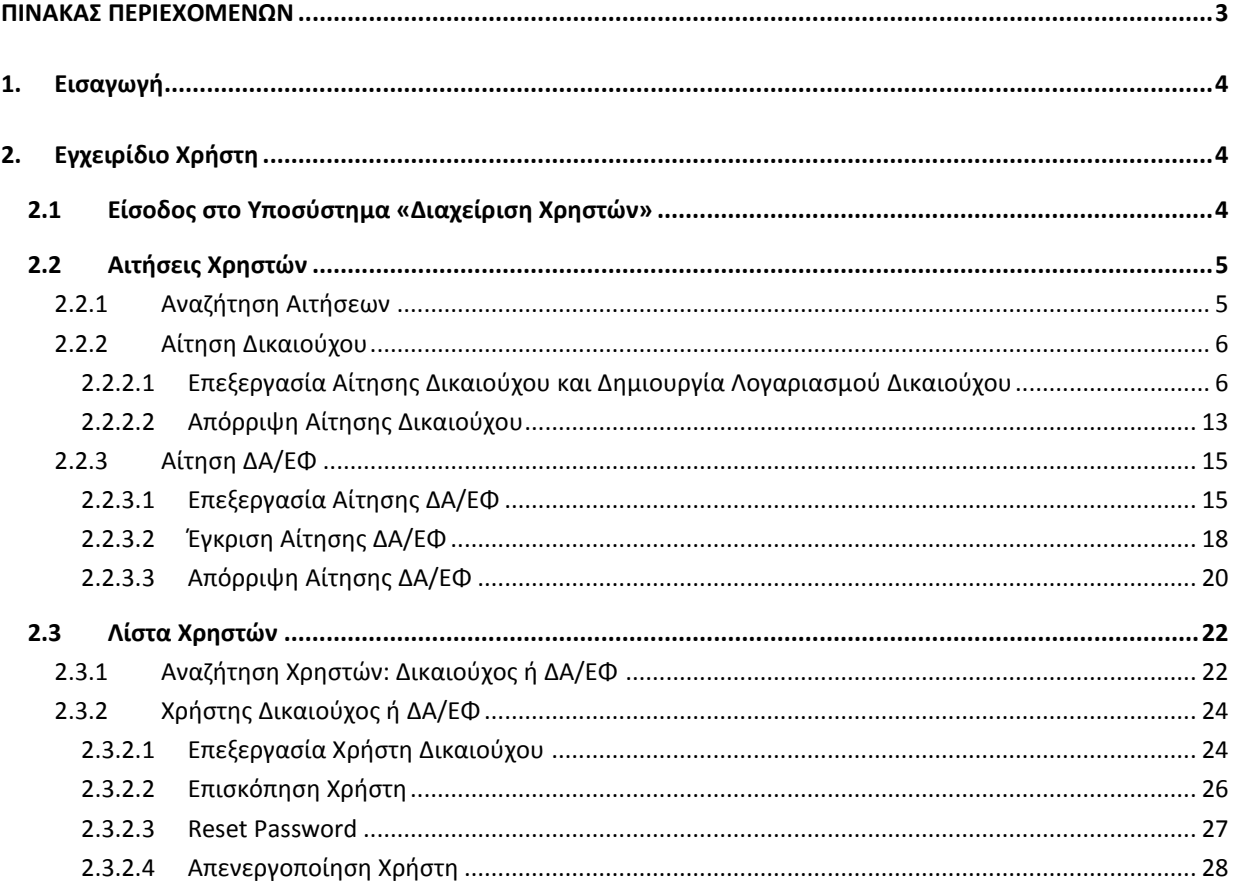

# <span id="page-3-0"></span>**1. ΕΙΣΑΓΩΓΗ**

Ο παρών οδηγός εκπονήθηκε στο πλαίσιο της σύμβασης «Υλοποίηση του Ολοκληρωμένου Πληροφοριακού Συστήματος (Ο.Π.Σ.) σύμφωνα με τις απαιτήσεις της Προγραμματικής Περιόδου 2014-2020».

Σκοπός του οδηγού είναι η εξοικείωση των Διαχειριστών κωδικών με το Ολοκληρωμένο Πληροφοριακό Σύστημα (Ο.Π.Σ.) του Υπουργείου Ανάπτυξης και Επενδύσεων κυρίως για τις ενέργειες που πρέπει να ακολουθήσουν για την έγκριση ή απόρριψη αιτήσεων πρόσβασης στο ΟΠΣ.

# <span id="page-3-1"></span>**2. ΕΓΧΕΙΡΙΔΙΟ ΧΡΗΣΤΗ**

# <span id="page-3-2"></span>**2.1 Είσοδος στο Υποσύστημα «Διαχείριση Χρηστών»**

- 1. Πρόσβαση στο Ολοκληρωμένο Πληροφοριακό Σύστημα (ΟΠΣ) έχουν όσοι διαθέτουν ατομικό λογαριασμό χρήστη με τα ανάλογα δικαιώματα πρόσβασης.
- 2. Η είσοδος στην εφαρμογή γίνεται μέσω της σελίδας:

#### **https://logon.ops.gr**

- 3. Η οθόνη εισαγωγής στο περιβάλλον εργασίας του Ολοκληρωμένου Πληροφοριακού Συστήματος περιλαμβάνει τα πεδία ΑΝΑΓΝΩΡΙΣΤΙΚΟ και ΣΥΝΘΗΜΑΤΙΚΟ, στα οποία ο χρήστης συμπληρώνει τα στοιχεία του λογαριασμού του και στη συνέχεια επιλέγει ΕΙΣΟΔΟΣ.
- 4. Από τις δυνατότητες που εμφανίζονται, ο χρήστης επιλέγει το εικονίδιο «Χρήστες».

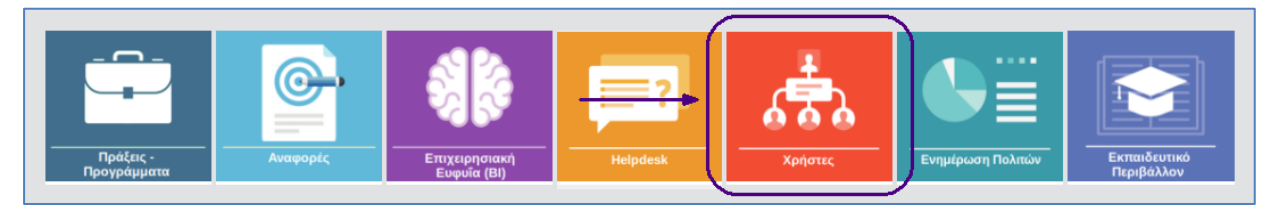

# <span id="page-4-0"></span>**2.2 Αιτήσεις Χρηστών**

### <span id="page-4-1"></span>**2.2.1 Αναζήτηση Αιτήσεων**

- 1. Στο Υποσύστημα Διαχείρισης Χρηστών ενεργοποιείται εξ ορισμού η οθόνη Αναζήτησης Αιτήσεων.
- 2. Εκτός από την Αναζήτηση Αιτήσεων δίνεται η δυνατότητα επιλογής αναζήτησης Χρηστών μέσω της επιλογής «Λίστα Χρηστών».

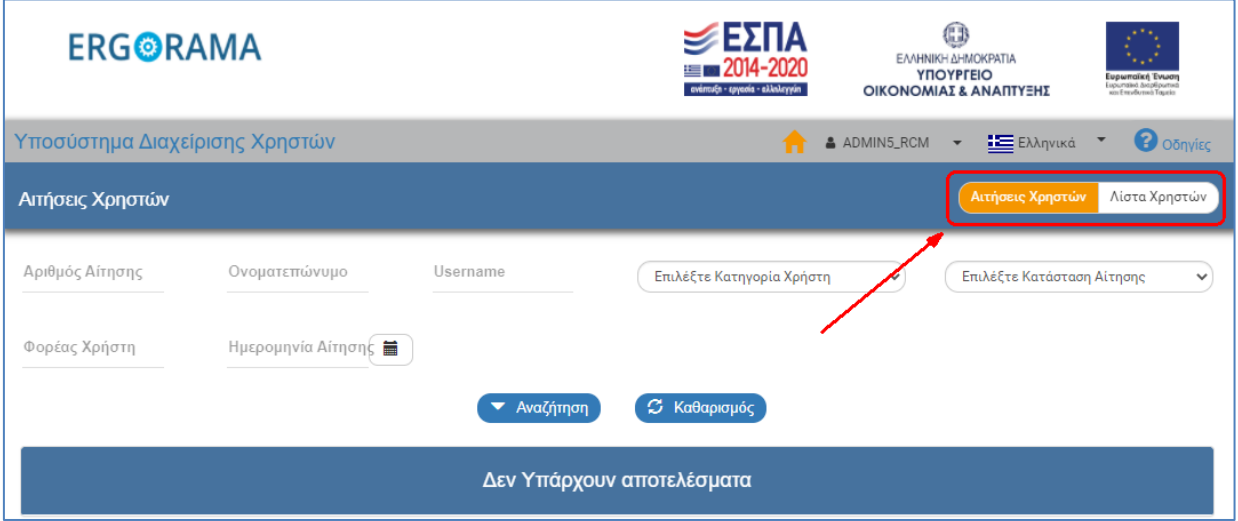

- 3. Η οθόνη αναζήτησης αποτελείται από τα Κριτήρια Αναζήτησης και τον Πίνακα Αποτελεσμάτων.
- 4. Στην οθόνη αναζήτησης ΑΙΤΗΣΕΩΝ τα κριτήρια αναζήτησης είναι:
	- Αριθμός Αίτησης: Αριθμητικό πεδίο
	- Ονοματεπώνυμο: Αλφαριθμητικό πεδίο
	- Username: Αλφαριθμητικό πεδίο
	- Επιλέξτε Κατηγορία Χρήστη: Αναδυόμενη λίστα με τις παρακάτω τιμές:

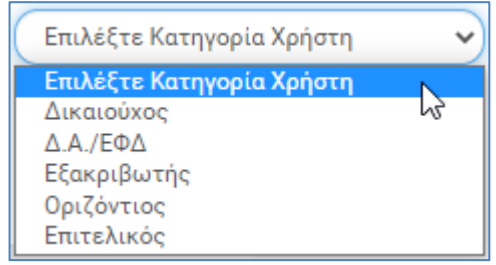

Επιλέξτε Κατάσταση Αίτησης: Αναδυόμενη λίστα με τις παρακάτω τιμές:

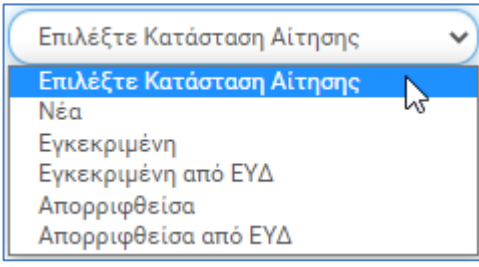

- Φορέας Χρήστη: Αριθμητικό πεδίο
- Ημερομηνία Αίτησης: Πεδίο ημερομηνίας
- 5. Ο Διαχειριστής επιλέγει τα επιθυμητά κριτήρια (π.χ. αα αίτησης που αναγράφεται στο ενημερωτικό email που λαμβάνει μετά την υποβολή της αίτησης) και εκτελεί τη διαδικασία της αναζήτησης.
- 6. Μετά την εκτέλεση της αναζήτησης τα αποτελέσματα που αντιστοιχούν στα κριτήρια εμφανίζονται στον πίνακα των αποτελεσμάτων.

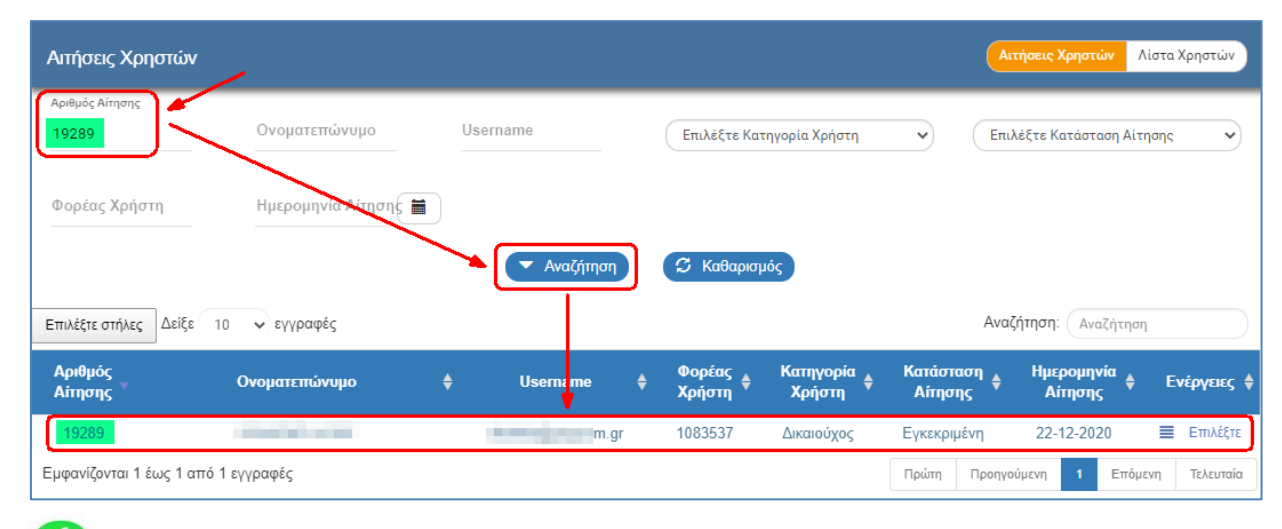

finfo Συμβουλευτείτε την ενότητα 2.3 του εγχειριδίου «Περιβάλλον Εργασίας Εφαρμογής» όπου γίνεται αναλυτική παρουσίαση για τον τρόπο λειτουργίας τόσο της οθόνης αναζήτησης όσο και του πίνακα αποτελεσμάτων που είναι κοινή για όλες τις Λειτουργίες του συστήματος.

#### <span id="page-5-0"></span>**2.2.2 Αίτηση Δικαιούχου**

- 1. Ο Διαχειριστής αναζητά και εμφανίζει στον πίνακα αποτελεσμάτων τη δημιουργημένη αίτηση από τον Δικαιούχο.
- 2. Με επιλογή  $\boxed{\equiv \text{Emkéft} \over \text{Orny}}$  στην επιθυμητή γραμμή ενεργοποιείται αναδυόμενη λίστα με τις «Ενέργειες» που είναι διαθέσιμες ανάλογα την κατάσταση της Αίτησης.

#### <span id="page-5-1"></span>**2.2.2.1 Επεξεργασία Αίτησης Δικαιούχου και Δημιουργία Λογαριασμού Δικαιούχου**

1. Ο Διαχειριστής αναζητά την αίτηση του Δικαιούχου και επιλέγει «Επεξεργασία» από την αναδυόμενη λίστα της στήλης «Ενέργειες».

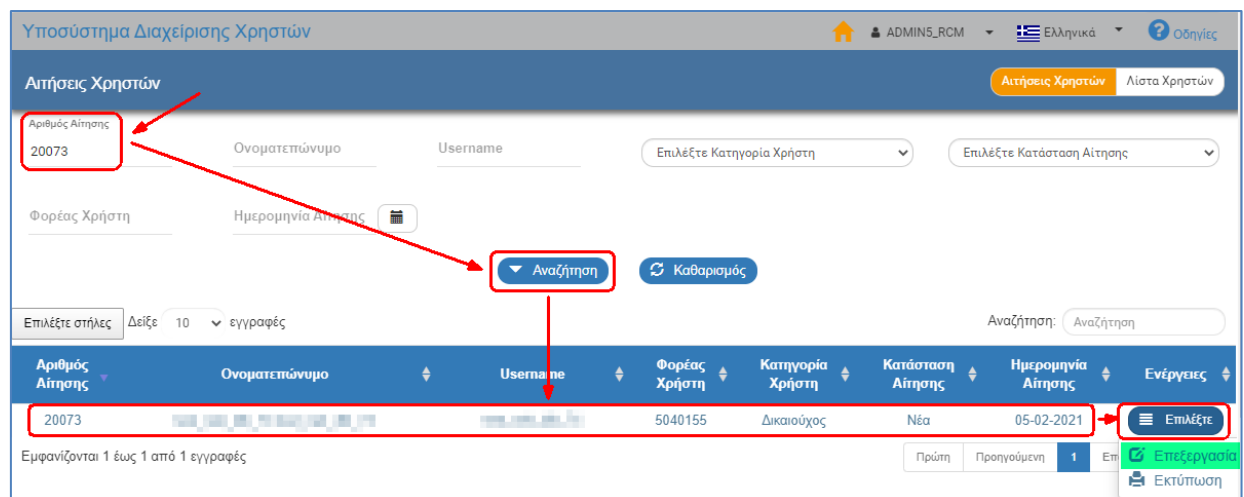

- 2. Το σύστημα ενεργοποιεί την οθόνη της Αίτησης με τίτλο «Δημιουργία Χρήστη». Η οθόνη αποτελείται από τα τμήματα:
	- i. Γραμμή ενεργειών της περιοχής εργασίας με τις επιλογές:
		- Αποθήκευση
		- Απόρριψη Αίτησης
		- Δημιουργία Χρήστη
		- Προηγούμενη Σελίδα

Και τα στοιχεία:

- ΑΑ Αίτησης
- Κατηγορία Χρήστη

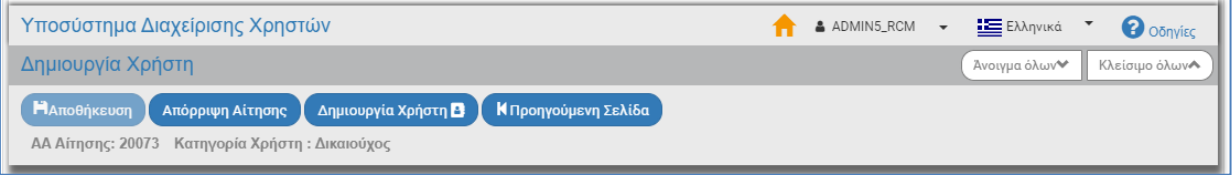

- ii. Τμήμα «Στοιχεία Αιτούντος»
	- Προσωπικά Στοιχεία με δυνατότητα αλλαγής/τροποποίησης των πεδίων με λευκό χρώμα
	- Προς Φορείς Διαχείρισης που απευθύνεται η αίτηση

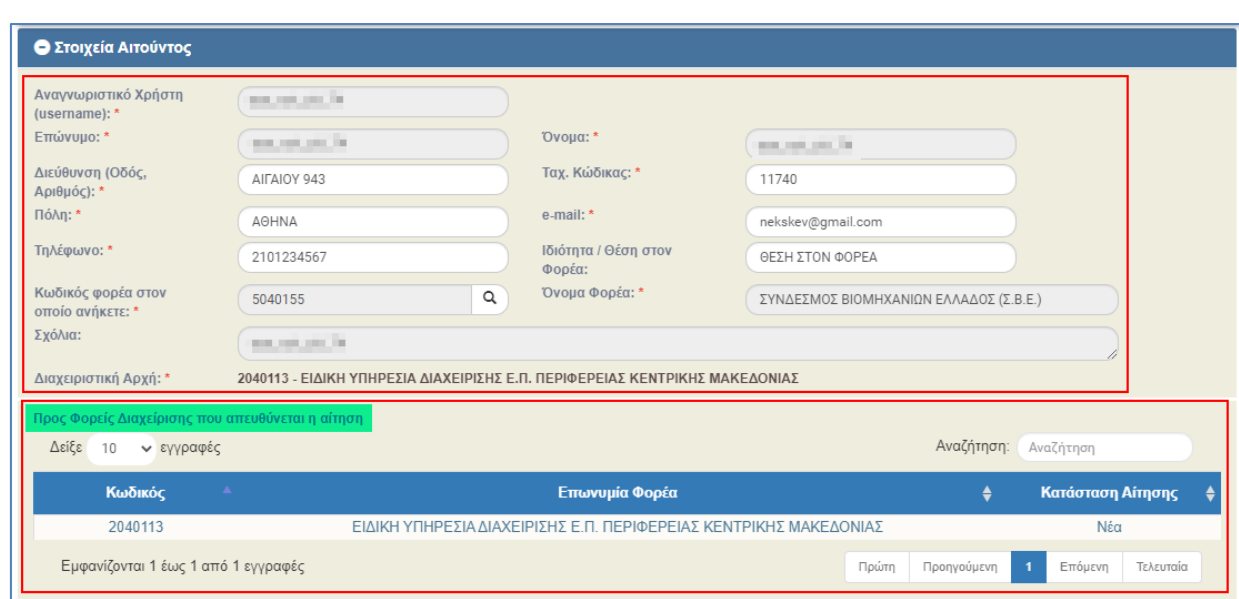

#### iii. Τμήμα «Έργα – Υποέργα» που περιέχει:

- Αρμοδιότητες Χρήστη
	- o Μόνο Ανάγνωση
	- o Συμπλήρωση
	- o Υποβολή Δελτίων (εκτός ΤΔΠ)
	- o Υποβολή ΤΔΠ
	- o Απογραφικό Δελτίο Συμμετεχόντων
- Δικαιώματα Πρόσβασης
	- o Πρόσβαση σε όλα τα έργα του δικαιούχου στον φορέα
	- o Πρόσβαση ανά Έργο ή / και Υποέργο
		- Λίστα Έργων
		- Επιλεγμένα Έργα

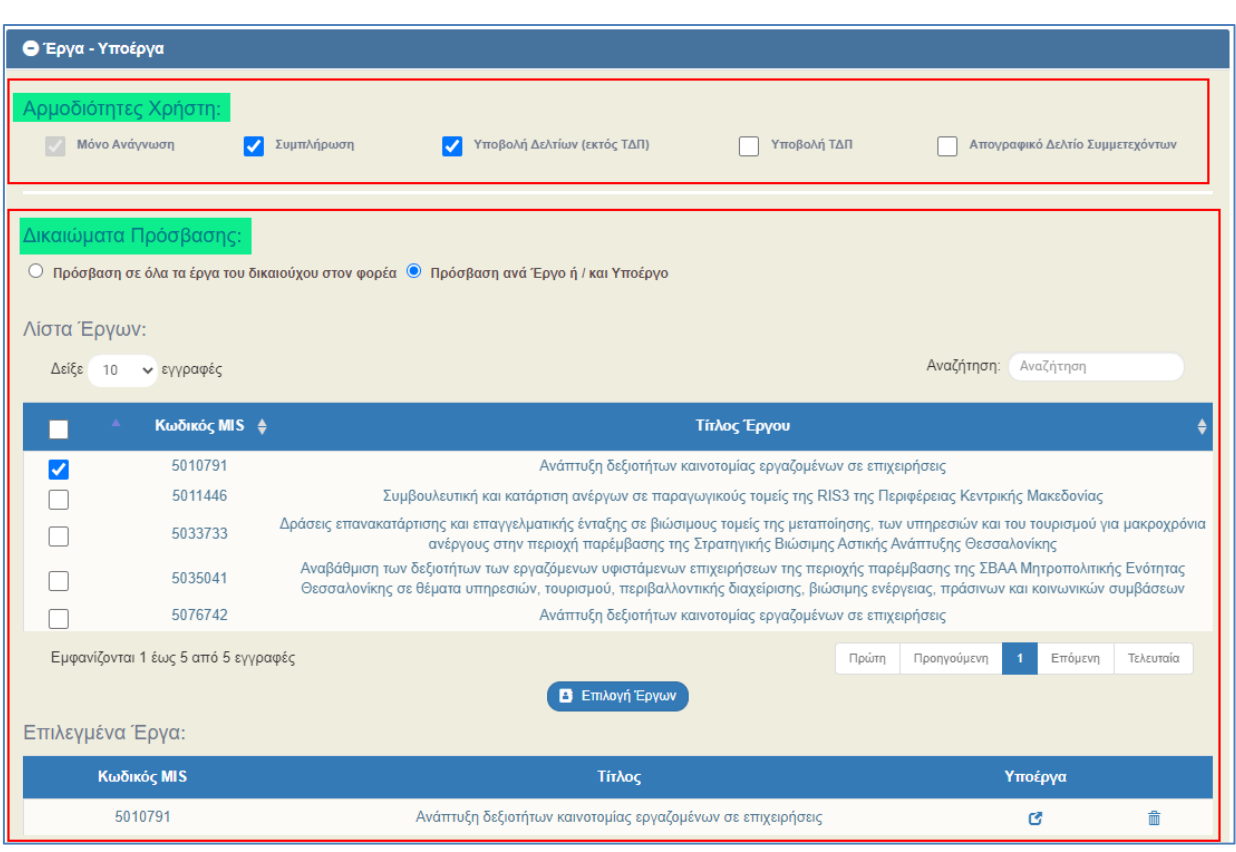

fmi Συμβουλευτείτε την ενότητα 2.3.1 του εγχειριδίου «Περιβάλλον Εργασίας Εφαρμογής» όπου γίνεται αναλυτική παρουσίαση για τον τρόπο αναζήτησης μέσα στις εγγραφές του πίνακα «Λίστα Έργων» (πίνακες με μεγάλο αριθμό εγγραφών).

iv. Τμήμα «Συνημμένα» που περιέχει pdf της υποβληθείσας αίτησης που παράγεται αυτόματα από το σύστημα:

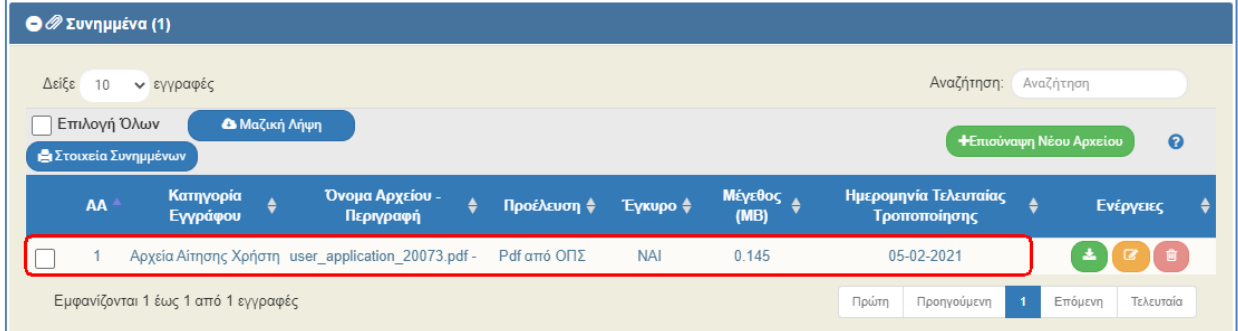

- 3. Ο Διαχειριστής επεξεργάζεται τα επιθυμητά πεδία. Αν ο αιτών δεν έχει επιλέξει «Πρόσβαση σε όλα τα έργα του δικαιούχου στον φορέα», τότε ο Διαχειριστής επιλέγει τα έργα/υποέργα στα οποία θα έχει πρόσβαση ο χρήστης που θα δημιουργηθεί. Η αρχική ενεργοποίηση του χρήστη πρέπει να γίνεται με επιλεγμένη το «Πρόσβαση σε όλα τα έργα του δικαιούχου». Η επιλογή πρόσβαση ανά έργο γίνεται σε ειδικές περιπτώσεις και αφορά κυρίως σε εταίρους.
- 4. Στα «Δικαιώματα Πρόσβασης» με επιλεγμένο το «Πρόσβαση ανά Έργο ή / και Υποέργο» (1), ενεργοποιείται ο πίνακας «Λίστα Έργων» (2), ο Διαχειριστής επιλέγει τα επιθυμητά έργα (3) και πατάει «Επιλογή Έργων» (4) για τη μεταφορά τους στον πίνακα «Επιλεγμένα Έργα» (5).

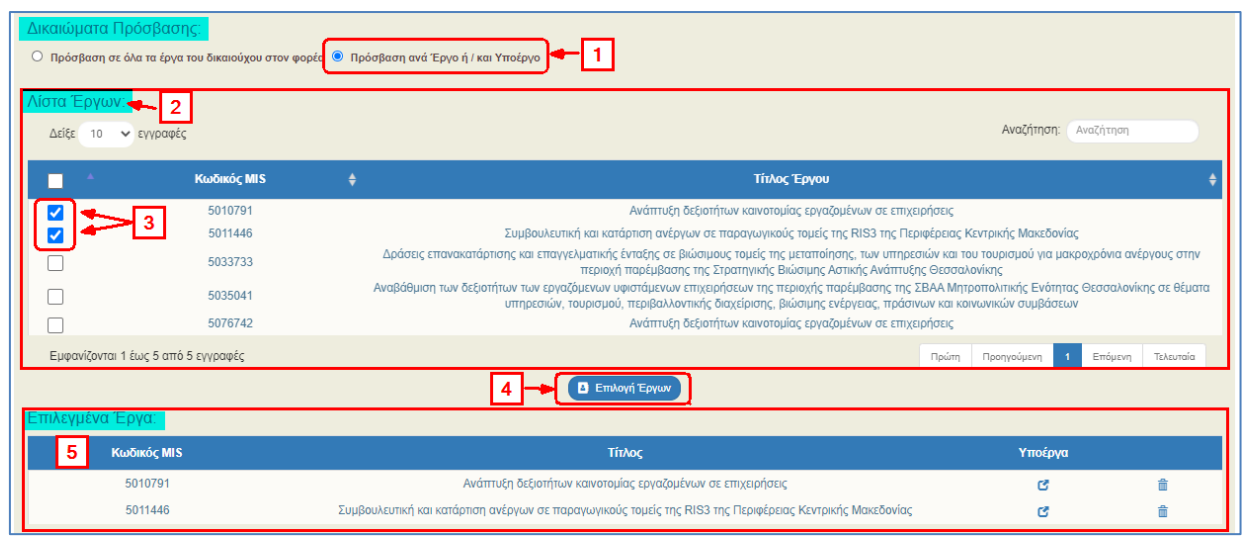

Το πλήκτρο «Επιλογή Έργων» απενεργοποιείται κι απαιτείται να πραγματοποιηθεί Δημιουργία. Με πέρασμα του ποντικιού πάνω από το απενεργοποιημένο πλήκτρο (mouse over) εμφανίζεται η σχετική οδηγία (tooltip), όπως φαίνεται στην παρακάτω εικόνα.

Σημειώνεται ότι στην επεξεργασία του ενεργού χρήστη, είναι ενεργοποιημένη η «Αποθήκευση» κι επιτρέπεται η περαιτέρω επεξεργασία για προσθήκη/αφαίρεση έργων/υποέργων στον πίνακα «Επιλεγμένα Έργα».

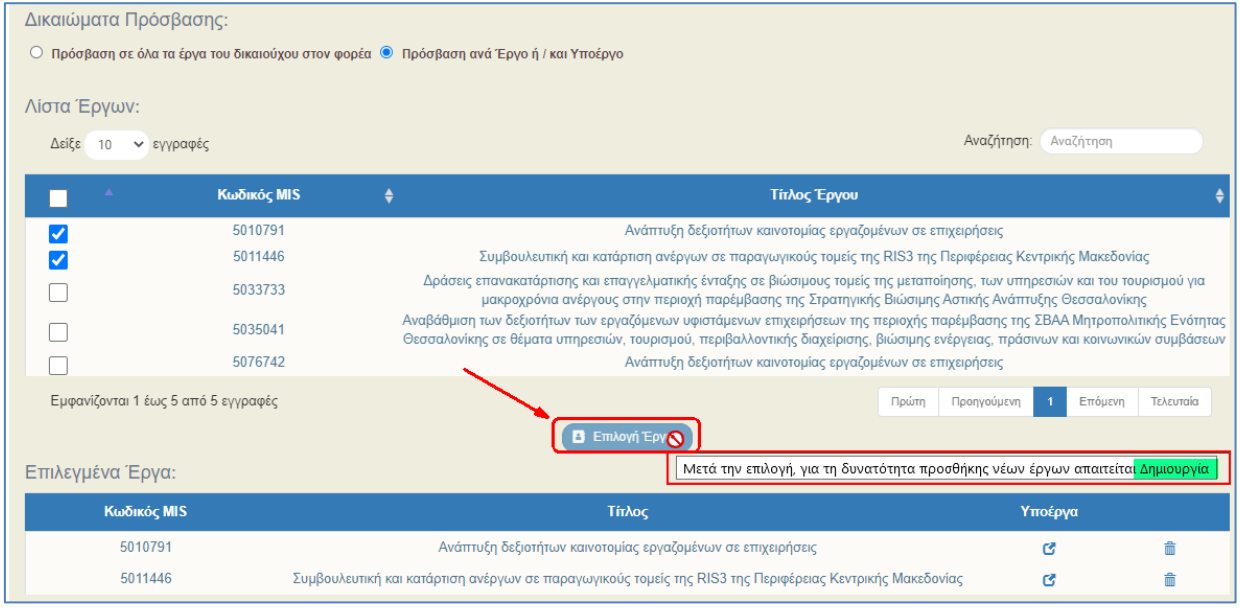

5. Στη συνέχεια ο Διαχειριστής, αν επιθυμεί την επιλογή συγκεκριμένων υποέργων, επιλέγει το σύμβολο στη στήλη «Υποέργα» του πίνακα των Επιλεγμένων Έργων.

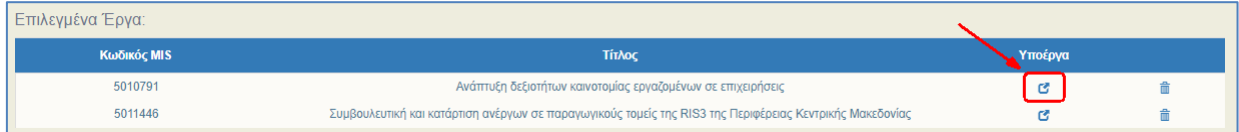

6. Εμφανίζεται το αναδυόμενο παράθυρο «Δικαιώματα Υποέργων» με προεπιλεγμένα όλα τα υποέργα του έργου. Ο Διαχειριστής εκτελεί αποεπιλογή στα υποέργα τα οποία δε θα έχει πρόσβαση ο χρήστης που θα δημιουργηθεί (1) και τέλος επιλέγει «Αποδοχή» (2).

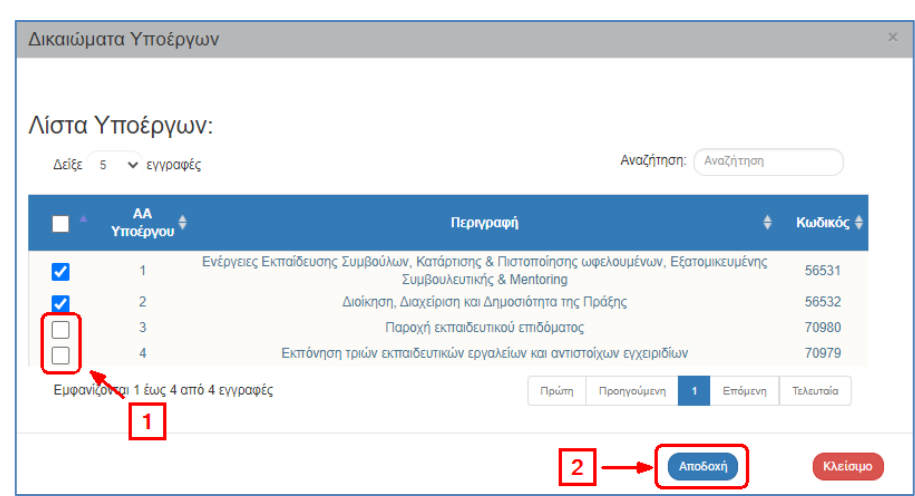

7. Απενεργοποιείται το αναδυόμενο παράθυρο κι ο Διαχειριστής εκτελεί τα ίδια βήματα για την επιλογή συγκεκριμένων υποέργων στα υπόλοιπα επιλεγμένα έργα, αν απαιτείται.

Σε περίπτωση εκ νέου επιλογής του radio button «Πρόσβαση σε όλα τα έργα/υποέργα» κατά την επεξεργασία της αίτησης, το σύστημα εκτελεί αποθήκευση εμφανίζοντας αντίστοιχο ενημερωτικό μήνυμα κι ο χρήστης έχει πλέον πρόσβαση σε όλα τα έργα και τα υποέργα του Φορέα.

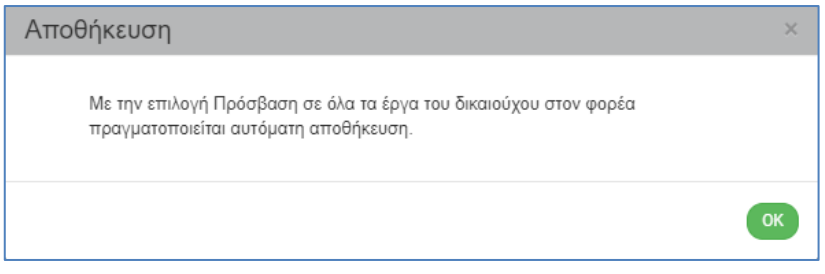

8. Ο Διαχειριστής επιλέγει από την γραμμή ενεργειών τη «Δημιουργία Χρήστη».

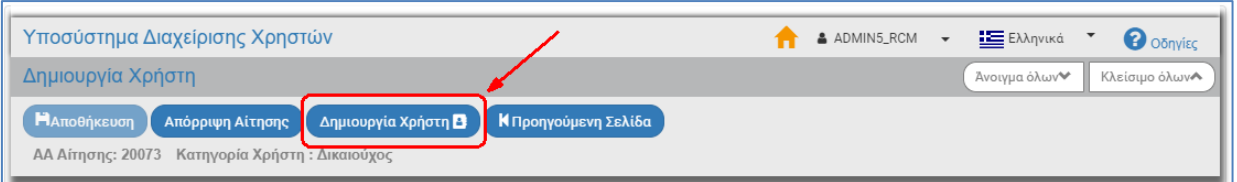

**Σημειώνεται ότι η «Αποθήκευση» ενεργοποιείται μετά τη Δημιουργία Χρήστη!** Ο Διαχειριστής ενεργοποιεί την οθόνη «Απόδοση Δικαιωμάτων Χρήστη» από την οποία δίνεται η δυνατότητα επεξεργασίας (μεταβολή/προσθήκη) και αποθήκευσης των δεδομένων, όπως αναφέρεται αναλυτικά στην ενότητα 2.3.2.1 του παρόντος.

9. Το σύστημα εμφανίζει μήνυμα επιβεβαίωσης της ενέργειας, όπου ο Διαχειριστής επιλέγει «Αποδοχή» για να συνεχίσει ή «Κλείσιμο» για να επιστρέψει στην οθόνη.

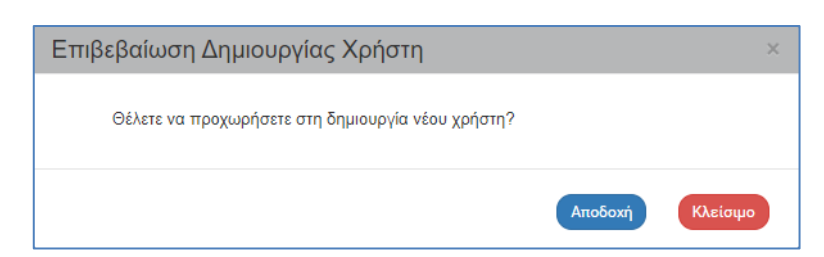

10. Με επιλογή «Αποδοχή» το σύστημα εμφανίζει μήνυμα επιτυχούς δημιουργίας χρήστη, στο οποίο ο Διαχειριστής επιλέγει ΟΚ.

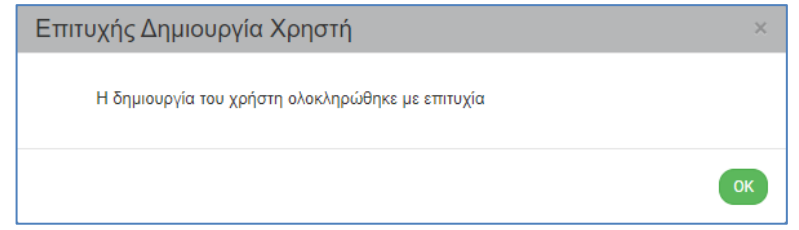

11. Το σύστημα εμφανίζει την οθόνη αναζήτησης Αιτήσεων, όπου αναζητώντας εκ νέου την αίτηση μετά τη Δημιουργία, εμφανίζεται με κατάσταση «Εγκεκριμένη».

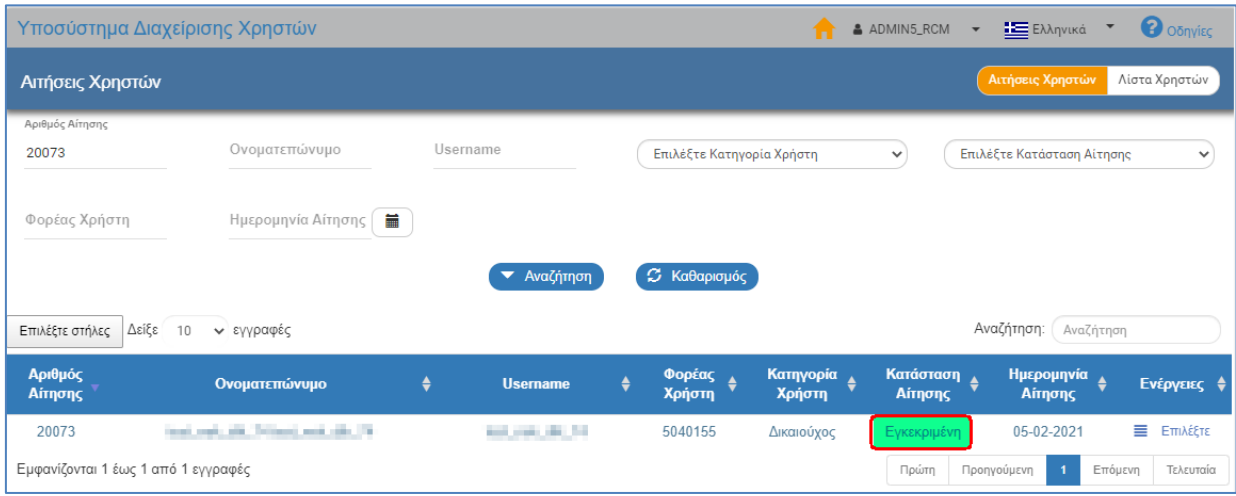

12. Από την αναδυόμενη λίστα της στήλης «Ενέργειες» δίνονται πλέον οι παρακάτω επιλογές για την «Εγκεκριμένη» αίτηση:

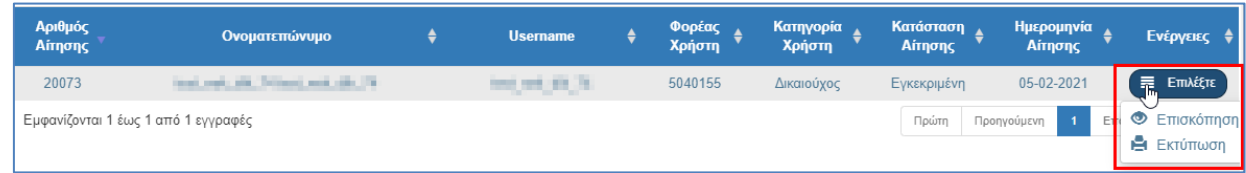

inte Μετά την επιτυχή δημιουργία χρήστη το σύστημα αποστέλλει ηλεκτρονικό μήνυμα (email) με το αναγνωριστικό (username) και το συνθηματικό (password) για την είσοδο του χρήστη στο ΟΠΣ ΕΣΠΑ.

ΟΠΣ 2014-2020 - Έγκριση Αίτησης Χρήστη (Μην απαντήσετε σε αυτό το ē. 7 µήνυµα)-M.I.S. Office PA 2014-2020 - Granted User Access (Do not reply to this email) Σ Εισερχόμενα x **MIS OFFICE 2014-2020** 12:07 μ.μ. (πριν από 11 λεπτά) -47  $\ddot{\cdot}$ προς εγώ, esakka » Ενημέρωση ΟΠΣ ΕΣΠΑ 14-20 - MIS 2014-2020 Action Acknowledgement Σε απάντηση της αίτησής σας με Α/Α 20073 σας ενημερώνουμε ότι εγκρίθηκε η πρόσβαση σας στην εφαρμογή του ΟΠΣ από τον φορέα διαχείρισης ΕΙΔΙΚΗ ΥΠΗΡΕΣΙΑ ΔΙΑΧΕΙΡΙΣΗΣ Ε.Π. ΠΕΡΙΦΕΡΕΙΑΣ ΚΕΝΤΡΙΚΗΣ ΜΑΚΕΔΟΝΙΑΣ (2040113) Το αναγνωριστικό πρόσβασής σας είναι: **1999 του 1999** Για θέματα ΟΠΣ μπορείτε να επικοινωνείτε με την Διαχειριστική Αρχή / Φορέα Διαχείρισης που θέλετε να υποβάλετε δελτία (γραφείο ΟΠΣ της Υπηρεσίας) (Μην απαντήσετε σε αυτό το μήνυμα)

**Info** 

Στην οθόνη αναζήτησης «Λίστα Χρηστών» αναζητώντας τον λογαριασμό του Δικαιούχου που δημιουργήθηκε, εμφανίζεται με Κατάσταση Χρήστη «Ενεργός». Ο Διαχειριστής της ΔΑ έχει δυνατότητα εκτέλεσης των παρακάτω επιλογών από την αναδυόμενη λίστα της στήλης «Ενέργειες», οι οποίες παρουσιάζονται αναλυτικά στις παρακάτω ενότητες του παρόντος εγχειριδίου:

- Επεξεργασία
- Επισκόπηση
- Reset Password
- Απενεργοποίηση

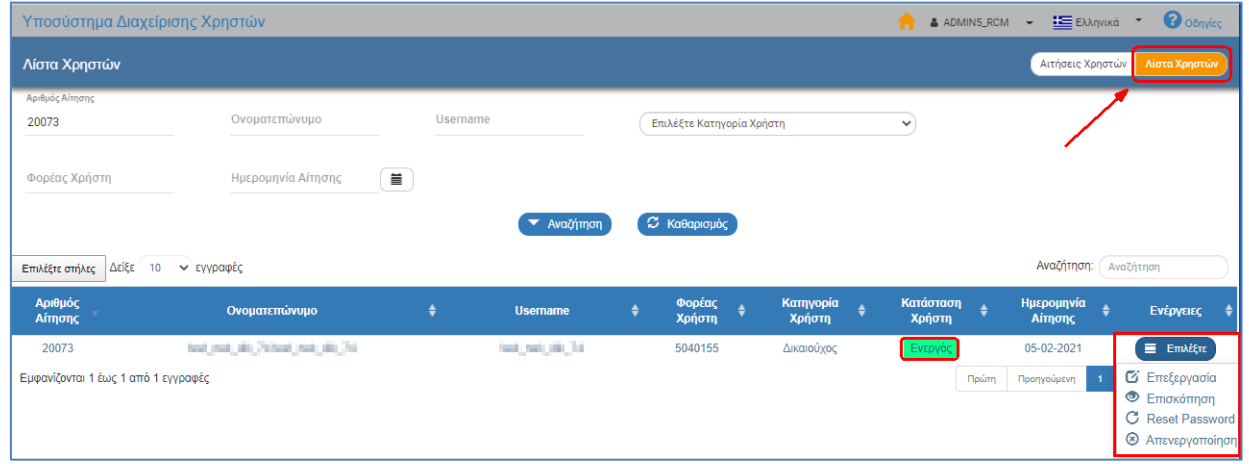

#### <span id="page-12-0"></span>**2.2.2.2 Απόρριψη Αίτησης Δικαιούχου**

- 1. Ο Διαχειριστής αναζητά την αίτηση του δικαιούχου, επιλέγει «Επεξεργασία» από την αναδυόμενη λίστα της στήλης «Ενέργειες».
- 2. Το σύστημα ενεργοποιεί την οθόνη της Αίτησης με τίτλο «Δημιουργία Χρήστη» και ο Διαχειριστής επιλέγει από τη γραμμή ενεργειών την «Απόρριψη Αίτησης».

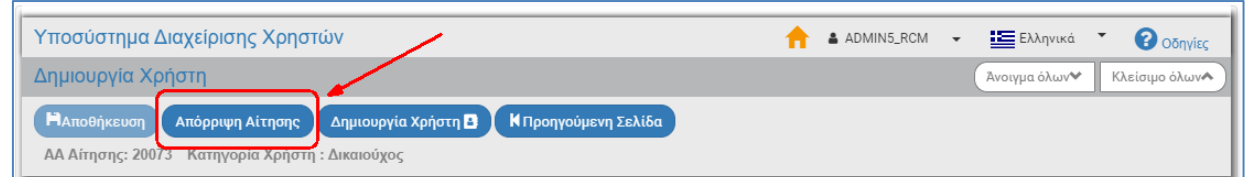

3. Το σύστημα εμφανίζει μήνυμα επιβεβαίωσης της ενέργειας, όπου ο Διαχειριστής επιλέγει «Αποδοχή» για να συνεχίσει ή «Κλείσιμο» για να επιστρέψει στην οθόνη.

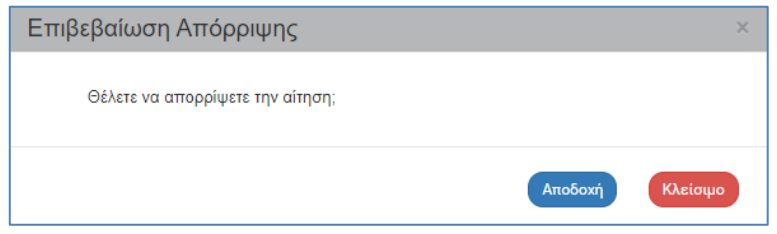

4. Με επιλογή «Αποδοχή» το σύστημα εμφανίζει μήνυμα επιτυχούς απόρριψης της αίτησης στο οποίο ο Διαχειριστής επιλέγει ΟΚ.

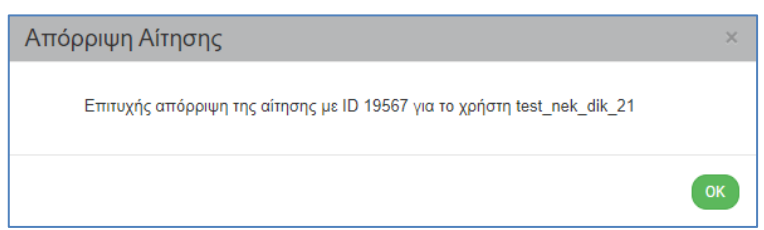

5. Το σύστημα εμφανίζει την οθόνη αναζήτησης Αιτήσεων, όπου αναζητώντας εκ νέου την αίτηση, αυτή εμφανίζεται με κατάσταση «Απορριφθείσα» κι από την αναδυόμενη λίστα της στήλης «Ενέργειες» δίνονται οι επιλογές «Επισκόπηση» και «Εκτύπωση».

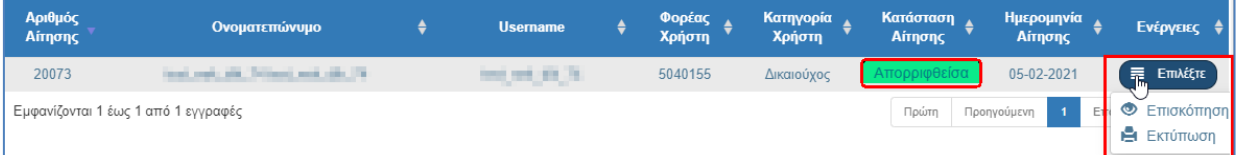

Μετά την απόρριψη της αίτησης το σύστημα αποστέλλει σχετικό ενημερωτικό ηλεκτρονικό μήνυμα (email) στον αιτούντα.

Εφαρμογή Ασφαλείας ΕΣΠΑ 2014-2020 - Απόρριψη Αίτησης Χρήστη (Μην ē. 乙 απαντήσετε σε αυτό το μήνυμα)-Security Application of PA 2014-2020 ?User Access Rejection (Do not reply to this email)  $\sum$  ELGEPXÓHEVG X **MIS OFFICE 2014-2020** 12:34 μ.μ. (πριν από 1 ώρα)  $\ddot{\cdot}$ ☆ простание на не

Ενημέρωση ΟΠΣ ΕΣΠΑ 14-20 - MIS 2014-2020 Action Acknowledgement

Η εφαρμογή ασφαλείας του ΕΣΠΑ 2014-2020 σας ενημερώνει ότι η αίτηση του χρήστη μέ αναγνωριστικό πρόσβασής του Εκπρίδου Εκκαι κωδικό αίτησης: 19567 απορρίφθηκε από την ΕΥΔ: ΕΙΔΙΚΗ ΥΠΗΡΕΣΙΑ ΔΙΑΧΕΙΡΙΣΗΣ Ε.Π. ΠΕΡΙΦΕΡΕΙΑΣ ΚΕΝΤΡΙΚΗΣ ΜΑΚΕΔΟΝΙΑΣ (2040113)

The Security Application of PA 2014-2020 informs you that the Account Application with username: Wallett and application no: 19567 has been rejected by Administrator of Managing Authority: MANAGING AUTHORITY OF CENTRAL MACEDONIA REGION (2040113)

## <span id="page-14-0"></span>**2.2.3 Αίτηση ΔΑ/ΕΦ**

- 1. Ο Διαχειριστής αναζητά και εμφανίζει στον πίνακα αποτελεσμάτων τη δημιουργημένη αίτηση από στέλεχος της ΔΑ / του ΕΦ.
- 2. Με επιλογή **Ε** Επιλέξτε στην επιθυμητή γραμμή ενεργοποιείται αναδυόμενη λίστα με τις «Ενέργειες» που είναι διαθέσιμες ανάλογα την κατάσταση της Αίτησης.

int Στον πίνακα αποτελεσμάτων όπως αναφέρεται αναλυτικά στην ενότητα 2.3.3 του εγχειριδίου «Περιβάλλον Εργασίας Εφαρμογής» υπάρχει η στήλη «Ενέργειες».

#### <span id="page-14-1"></span>**2.2.3.1 Επεξεργασία Αίτησης ΔΑ/ΕΦ**

1. Ο Διαχειριστής αναζητά την αίτηση της ΔΑ /του ΕΦ και επιλέγει «Επεξεργασία» από την αναδυόμενη λίστα της στήλης «Ενέργειες».

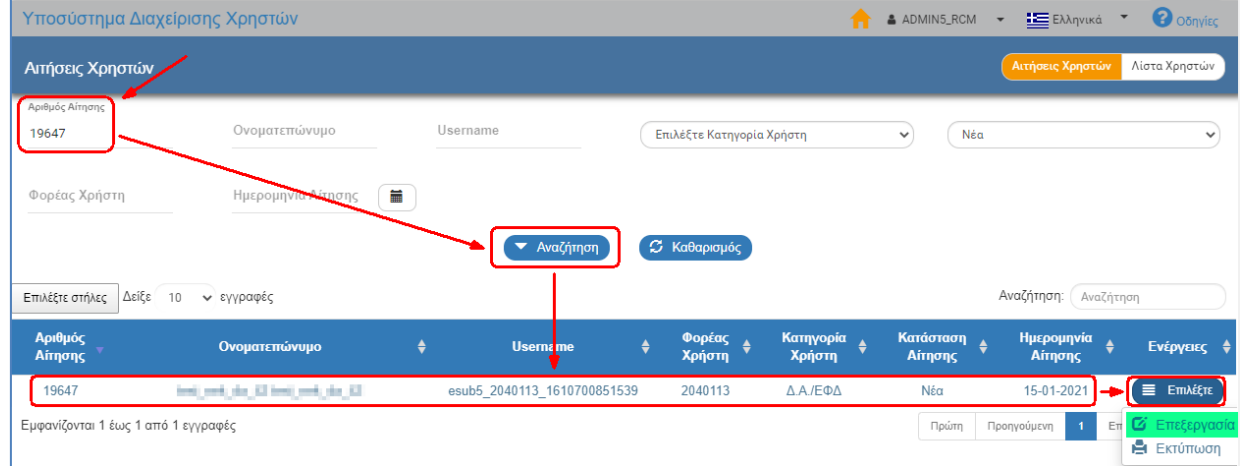

- 2. Το σύστημα ενεργοποιεί την οθόνη της Αίτησης με τίτλο «Έγκριση Αίτησης Χρήστη». Η οθόνη αποτελείται από τα τμήματα:
	- i. Γραμμή ενεργειών της περιοχής εργασίας με τις επιλογές:
		- Αποθήκευση
		- Απόρριψη Αίτησης
		- Έγκριση Αίτησης Χρήστη
		- Προηγούμενη Σελίδα

Και τα στοιχεία:

- ΑΑ Αίτησης
- Κατηγορία Χρήστη

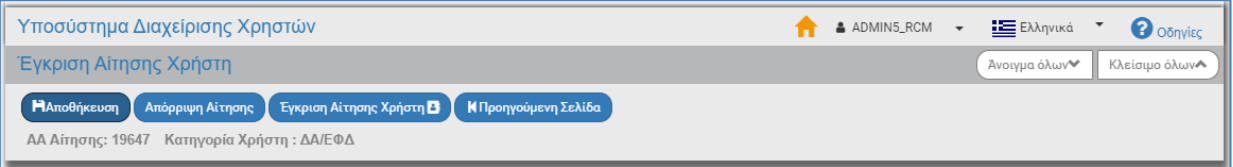

ii. Τμήμα «Στοιχεία Αιτούντος»: Προσωπικά Στοιχεία με δυνατότητα αλλαγής/ τροποποίησης των πεδίων με λευκό χρώμα

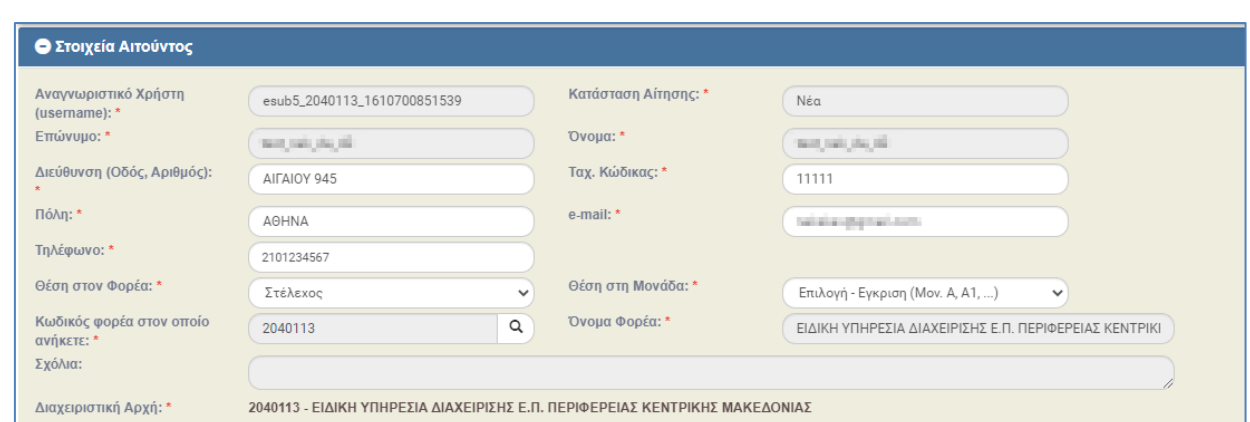

#### iii. Τμήμα «Αρμοδιότητες Χρήστη» με τα «Δικαιώματα Πρόσβασης ανά ρόλο» για:

- Προγραμματισμό
- Επιλογή Έγκριση
- Παρακολούθηση
- Λοιπές Αρμοδιότητες

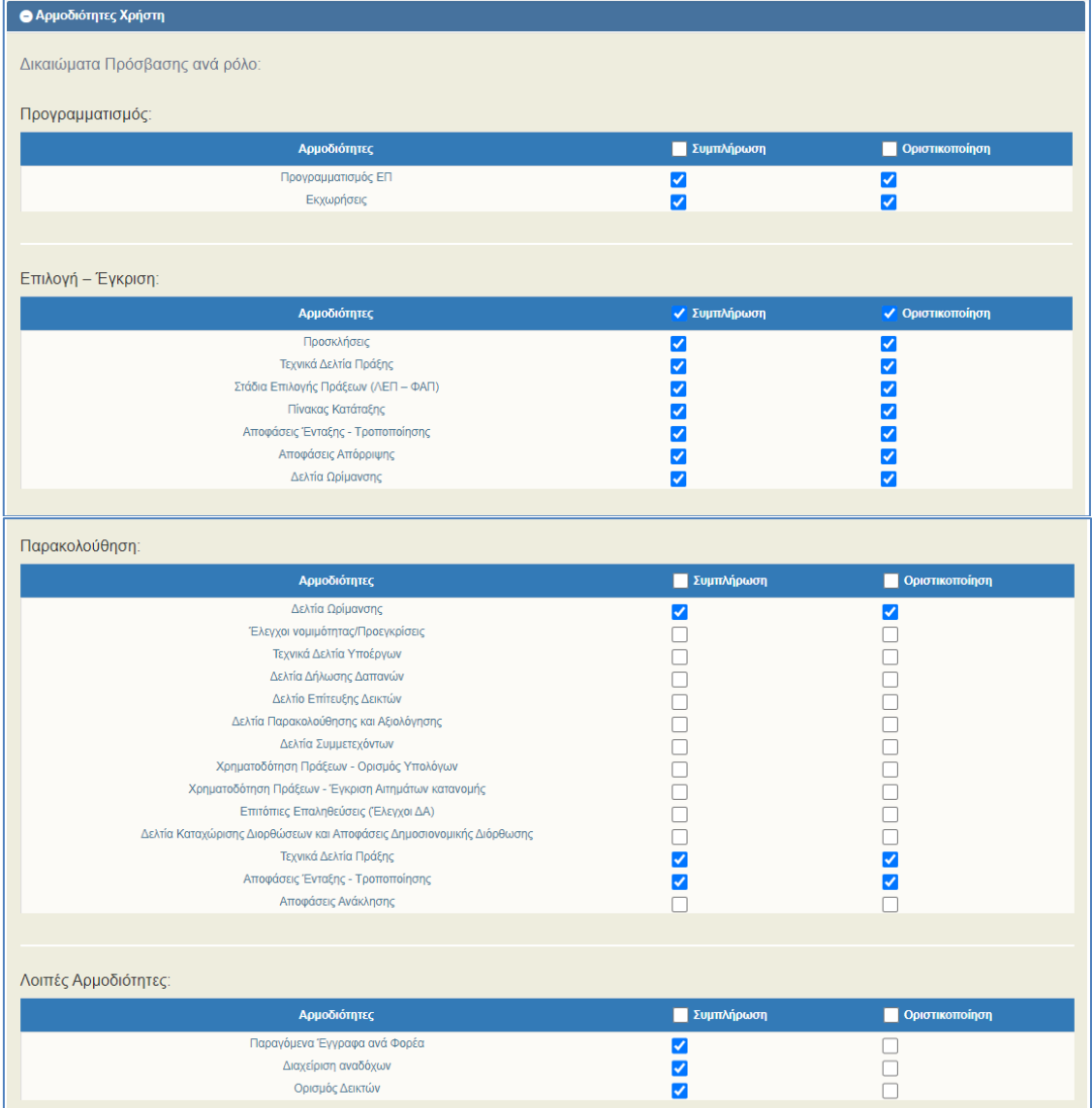

#### iv. Τμήμα «Δικαιώματα σε Έργα» με τους πίνακες:

- Άξονες Προτεραιότητας
- Εκχωρήσεις

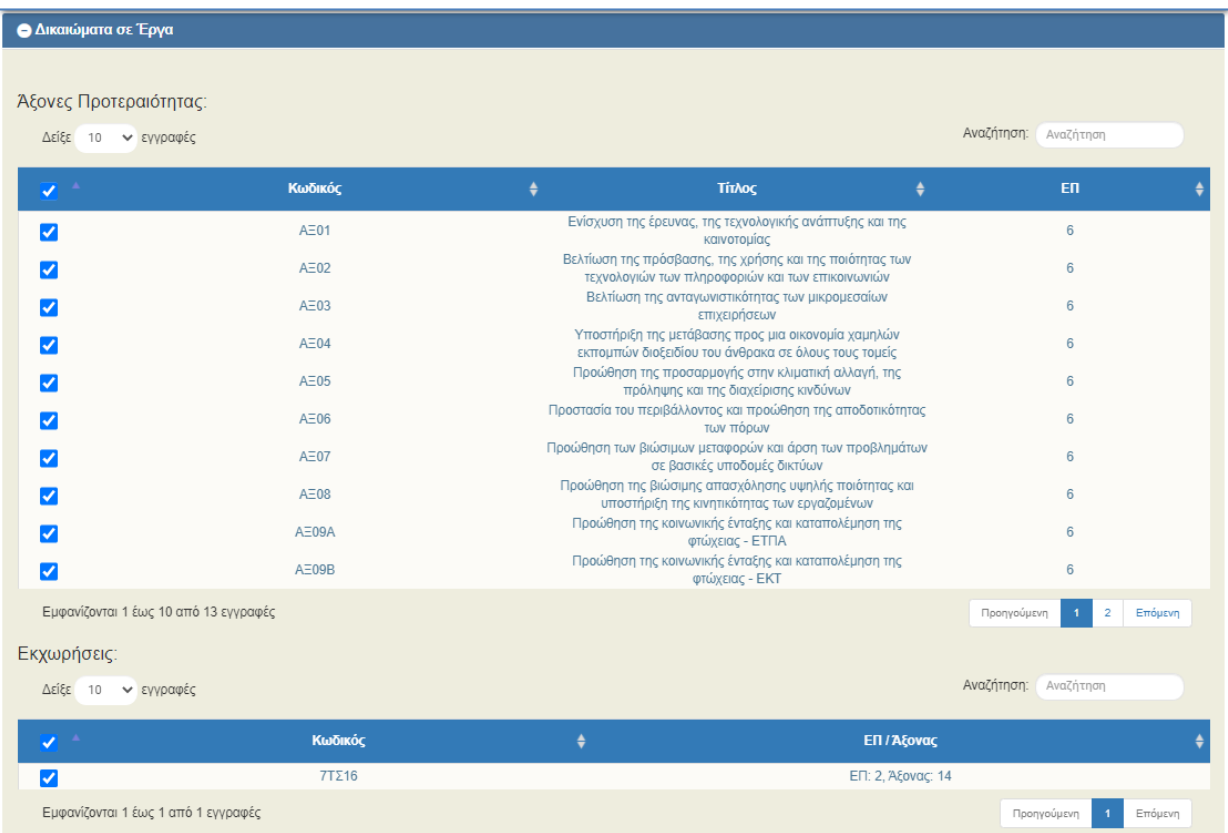

v. Τμήμα «Συνημμένα» που περιέχει pdf της υποβληθείσας αίτησης που παράγεται αυτόματα από το σύστημα:

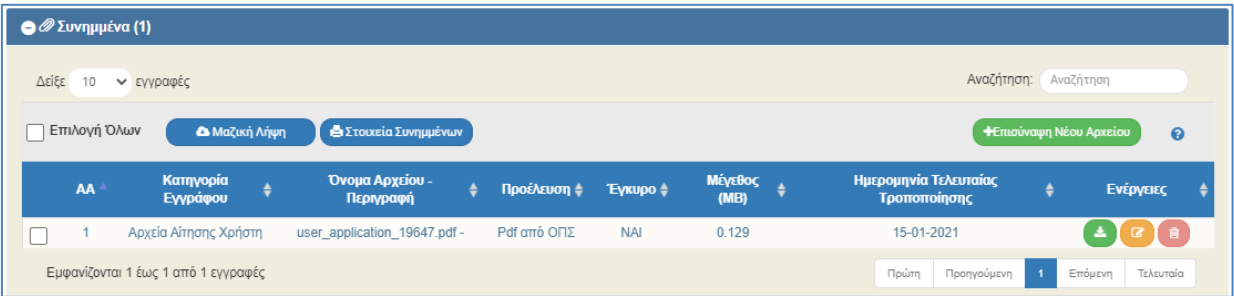

3. Ο Διαχειριστής πραγματοποιεί επεξεργασία στα επιθυμητά πεδία και επιλέγει «Αποθήκευση», αν δεν θέλει ακόμη να εγκρίνει τον χρήστη.

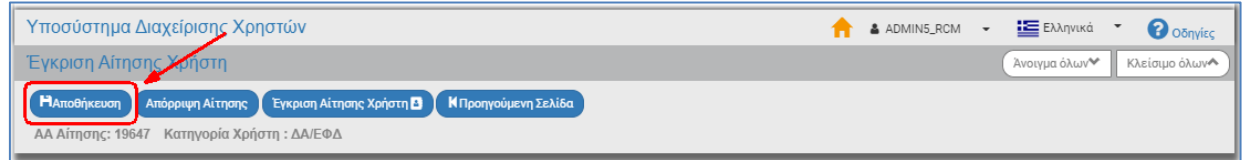

4. Με επιλογή «Προηγούμενη Σελίδα» πραγματοποιείται επιστροφή στην οθόνη αναζήτησης.

### <span id="page-17-0"></span>**2.2.3.2 Έγκριση Αίτησης ΔΑ/ΕΦ**

- 1. Ο Διαχειριστής αναζητά την αίτηση της ΔΑ/του ΕΦ, επιλέγει «Επεξεργασία» από την αναδυόμενη λίστα της στήλης «Ενέργειες» και το σύστημα ενεργοποιεί την οθόνη της Αίτησης με τίτλο «Έγκριση Αίτησης Χρήστη».
- 2. Ο Διαχειριστής επιλέγει από την γραμμή ενεργειών «Έγκριση Αίτησης Χρήστη».

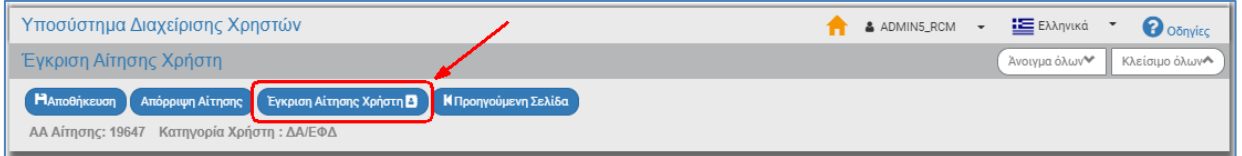

3. Το σύστημα εμφανίζει μήνυμα επιβεβαίωσης της ενέργειας, όπου ο Διαχειριστής επιλέγει «Αποδοχή» για να συνεχίσει:

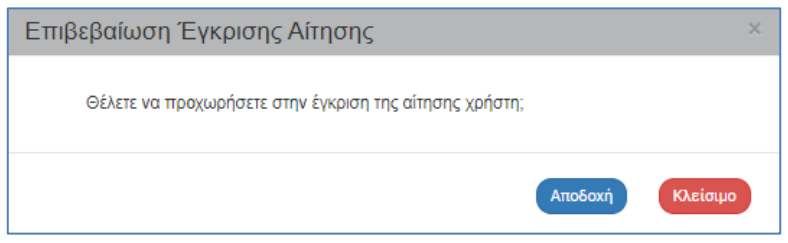

4. Κι έπειτα εμφανίζεται μήνυμα επιτυχούς έγκρισης του χρήστη, στο οποίο ο Διαχειριστής επιλέγει ΟΚ.

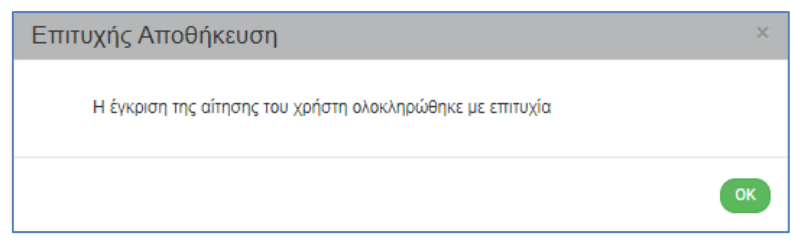

5. Το σύστημα εμφανίζει την οθόνη αναζήτησης Αιτήσεων, όπου ο Διαχειριστής αναζητώντας εκ νέου την αίτηση μετά την Έγκριση, εμφανίζεται με κατάσταση «Εγκεκριμένη από ΕΥΔ».

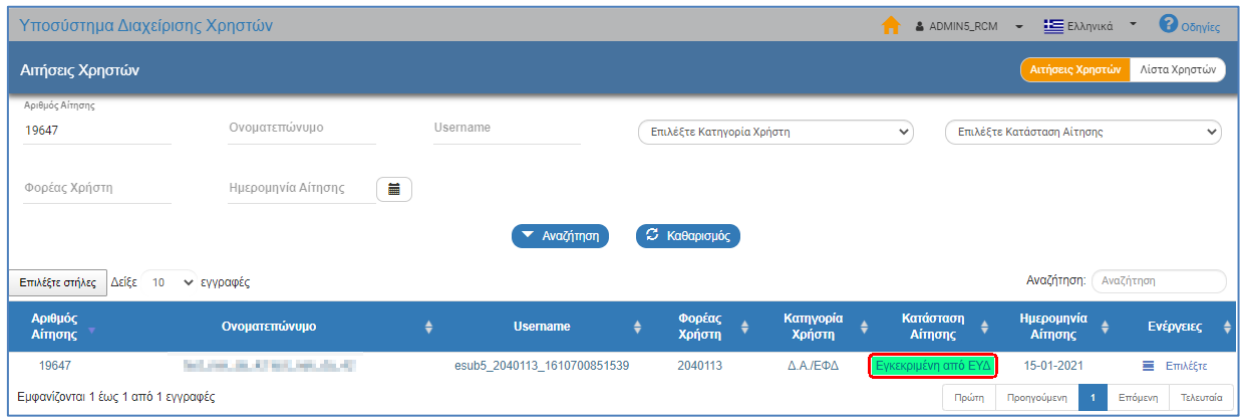

6. Από την αναδυόμενη λίστα της στήλης «Ενέργειες» δίνονται πλέον οι παρακάτω επιλογές για την «Εγκεκριμένη από ΕΥΔ» αίτηση:

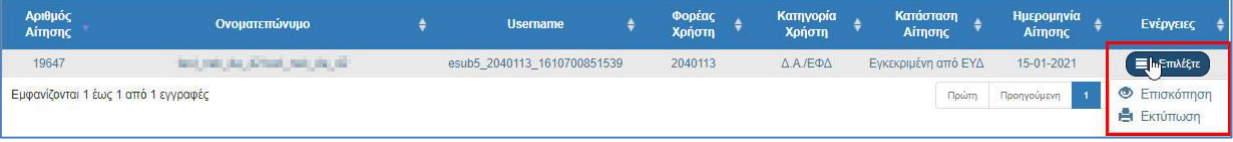

7. Στη συνέχεια με ευθύνη του Διαχειριστή, η αίτηση εκτυπώνεται και υπογράφεται από τον Υπεύθυνο του Φορέα, αποστέλλεται στην ΕΥΟΠΣ και αποτελεί απαραίτητο συνοδευτικό στοιχείο της ηλεκτρονικής αίτησης.

Η ενεργοποίηση λογαριασμού χρήστη ΔΑ/ΕΦ γίνεται με ευθύνη της ΕΥΟΠΣ και μόνο εφόσον πληρούνται σωρευτικά οι παρακάτω προϋποθέσεις:

i. η αίτηση έχει υποβληθεί ηλεκτρονικά από τον υποψήφιο χρήστη,

ii. η αίτηση έχει εγκριθεί από τον διαχειριστή της ΔΑ/ΕΦ

iii. έχει παραληφθεί από την ΕΥΟΠΣ το υπογεγραμμένο αντίγραφο της υποβληθείσας αίτησης.

8. Όταν ο Διαχειριστής της ΕΥΟΠΣ δημιουργήσει τον χρήστη, τότε η κατάσταση της αίτησης γίνεται «Εγκεκριμένη».

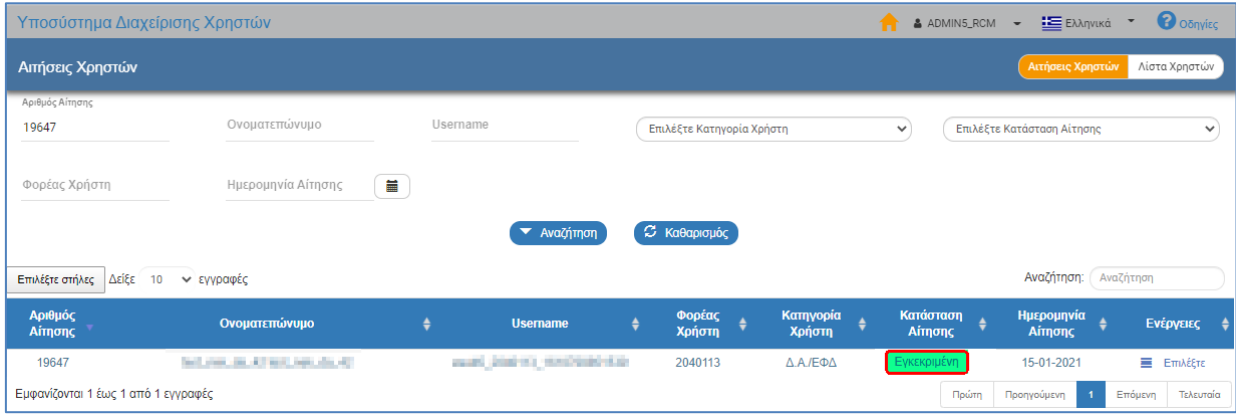

Στην οθόνη αναζήτησης «Λίστα Χρηστών» αναζητώντας τον λογαριασμό του χρήστη που δημιουργήθηκε, εμφανίζεται με Κατάσταση Χρήστη «Ενεργός». Ο Διαχειριστής της ΔΑ έχει δυνατότητα εκτέλεσης των παρακάτω επιλογών από την αναδυόμενη λίστα της στήλης «Ενέργειες», οι οποίες παρουσιάζονται αναλυτικά στις παρακάτω ενότητες του παρόντος εγχειριδίου:

- Επισκόπηση
- Reset Password
- Απενεργοποίηση

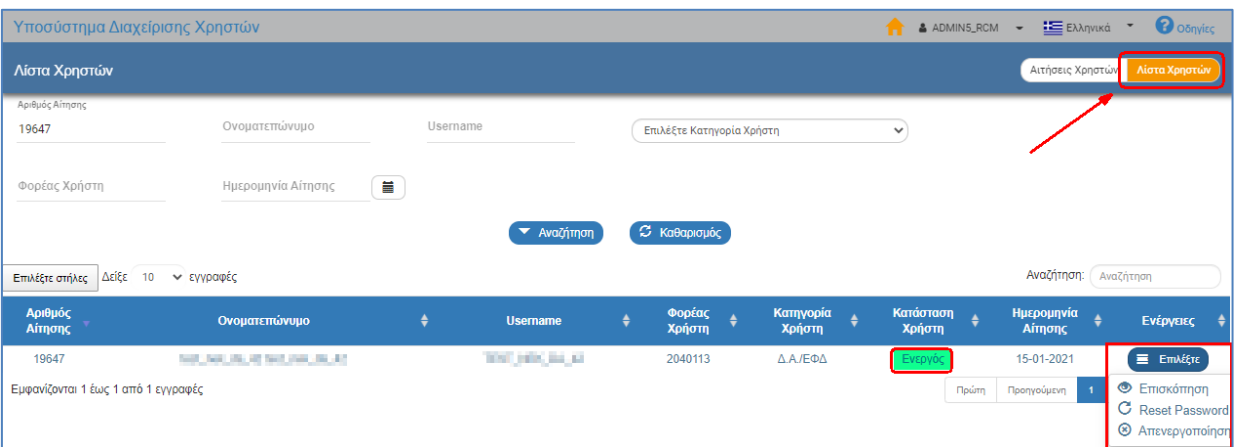

#### <span id="page-19-0"></span>**2.2.3.3 Απόρριψη Αίτησης ΔΑ/ΕΦ**

- 1. Ο Διαχειριστής αναζητά την αίτηση στελέχους της ΔΑ/του ΕΦ και επιλέγει «Επεξεργασία» από την αναδυόμενη λίστα της στήλης «Ενέργειες».
- 2. Το σύστημα ενεργοποιεί την οθόνη της Αίτησης με τίτλο «Έγκριση Αίτησης Χρήστη» και ο Διαχειριστής επιλέγει από τη γραμμή ενεργειών της περιοχής εργασίας την «Απόρριψη Αίτησης».

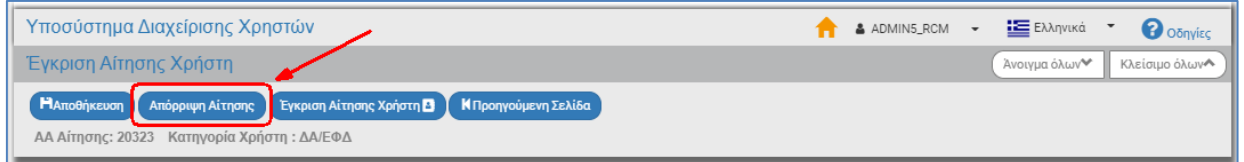

3. Το σύστημα εμφανίζει μήνυμα επιβεβαίωσης της ενέργειας, όπου ο Διαχειριστής επιλέγει «Αποδοχή».

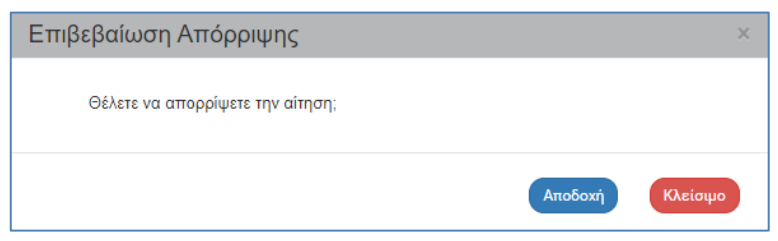

4. Κι έπειτα εμφανίζεται μήνυμα επιτυχούς απόρριψης της αίτησης στο οποίο ο Διαχειριστής επιλέγει ΟΚ.

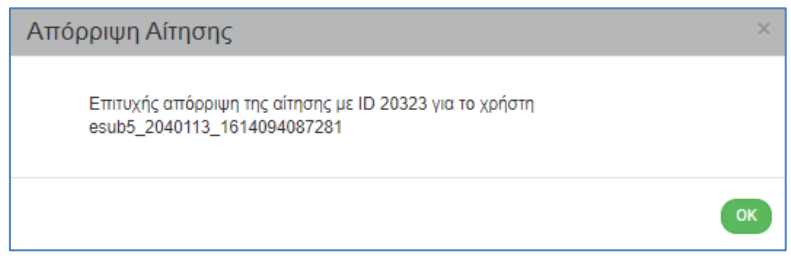

5. Το σύστημα εμφανίζει την οθόνη αναζήτησης Αιτήσεων, όπου αναζητώντας εκ νέου την αίτηση, αυτή εμφανίζεται με κατάσταση «Απορριφθείσα» κι από την αναδυόμενη λίστα της στήλης «Ενέργειες» δίνεται μόνο η επιλογή «Εκτύπωση».

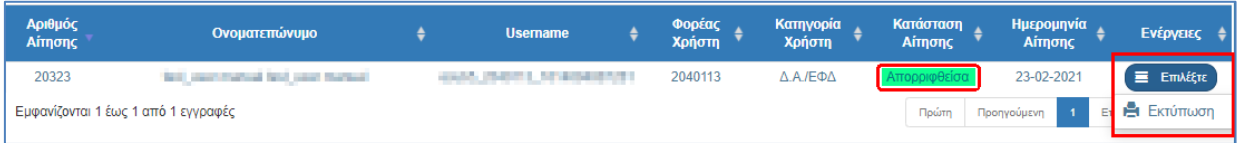

Μετά την απόρριψη της αίτησης το σύστημα αποστέλλει σχετικό ενημερωτικό ηλεκτρονικό μήνυμα (email) στον αιτούντα.

Εφαρμογή Ασφαλείας ΕΣΠΑ 2014-2020 - Απόρριψη Αίτησης Χρήστη (Μην  $\hat{\mathcal{L}}$ G. 囜 απαντήσετε σε αυτό το μήνυμα)-Security Application of PA 2014-2020? User Access Rejection (Do not reply to this email) D ELOEDXÓµEVQ X **MIS OFFICE 2014-2020**  $\vdots$ 5:30 μ.μ. (πριν από 12 λεπτά) ☆ проставительно т Ενημέρωση ΟΠΣ ΕΣΠΑ 14-20 - MIS 2014-2020 Action Acknowledgement Η εφαρμογή ασφαλείας του ΕΣΠΑ 2014-2020 σας ενημερώνει ότι η αίτηση του χρήστη μέ αναγνωριστικό πρόσβασής:esub5\_2040113\_161409 4087281 και κωδικό αίτησης: 20323 απορρίφθηκε από την ΕΥΔ: 2040113

The Security Application of PA 2014-2020 informs you that the Account Application with username: esub5\_2040113\_1614094087281 and application no: 20323 has been rejected by Administrator of Managing Authority: 2040113

# <span id="page-21-0"></span>**2.3 Λίστα Χρηστών**

# <span id="page-21-1"></span>**2.3.1 Αναζήτηση Χρηστών: Δικαιούχος ή ΔΑ/ΕΦ**

- 1. Στο Υποσύστημα Διαχείρισης Χρηστών ενεργοποιείται εξ ορισμού η οθόνη Αναζήτησης των Αιτήσεων.
- 2. Εκτός από την Αναζήτηση Αιτήσεων δίνεται η δυνατότητα επιλογής αναζήτησης των δημιουργημένων Χρηστών μέσω της επιλογής «Λίστα Χρηστών».

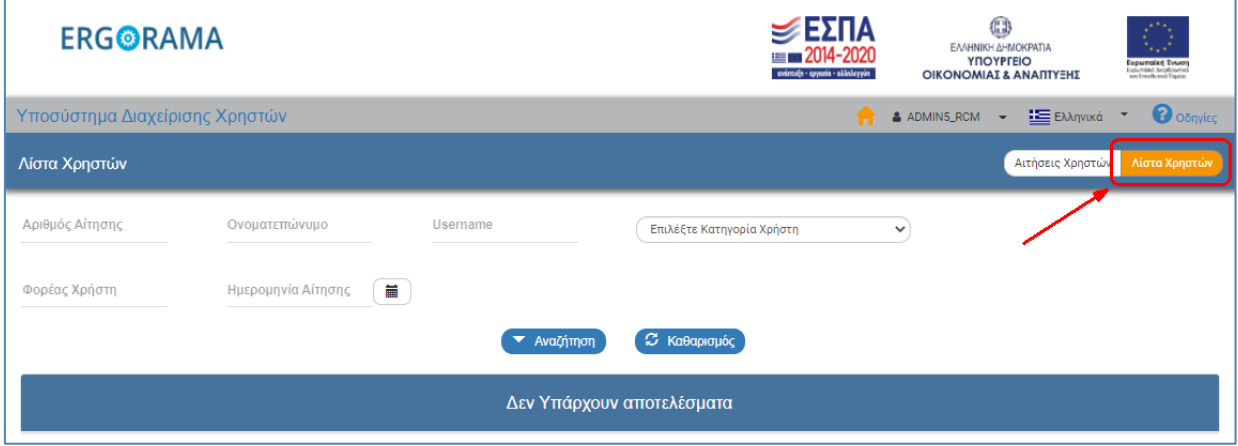

- 3. Η οθόνη αναζήτησης αποτελείται από τα Κριτήρια Αναζήτησης και τον Πίνακα Αποτελεσμάτων.
- 4. Στην οθόνη αναζήτησης «Λίστα Χρηστών» τα κριτήρια αναζήτησης είναι:
	- Αριθμός Αίτησης: Αριθμητικό πεδίο
	- Ονοματεπώνυμο: Αλφαριθμητικό πεδίο
	- Username: Αλφαριθμητικό πεδίο
	- Επιλέξτε Κατηγορία Χρήστη: Αναδυόμενη λίστα με τις παρακάτω τιμές:

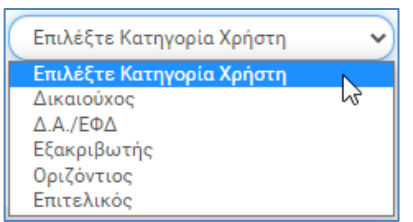

- Φορέας Χρήστη: Αριθμητικό πεδίο
- Ημερομηνία Αίτησης: Πεδίο ημερομηνίας
- 5. Ο Διαχειριστής επιλέγει τα επιθυμητά κριτήρια και εκτελεί τη διαδικασία της αναζήτησης.
- 6. Μετά την εκτέλεση της αναζήτησης τα αποτελέσματα που αντιστοιχούν στα κριτήρια εμφανίζονται στον πίνακα των αποτελεσμάτων.

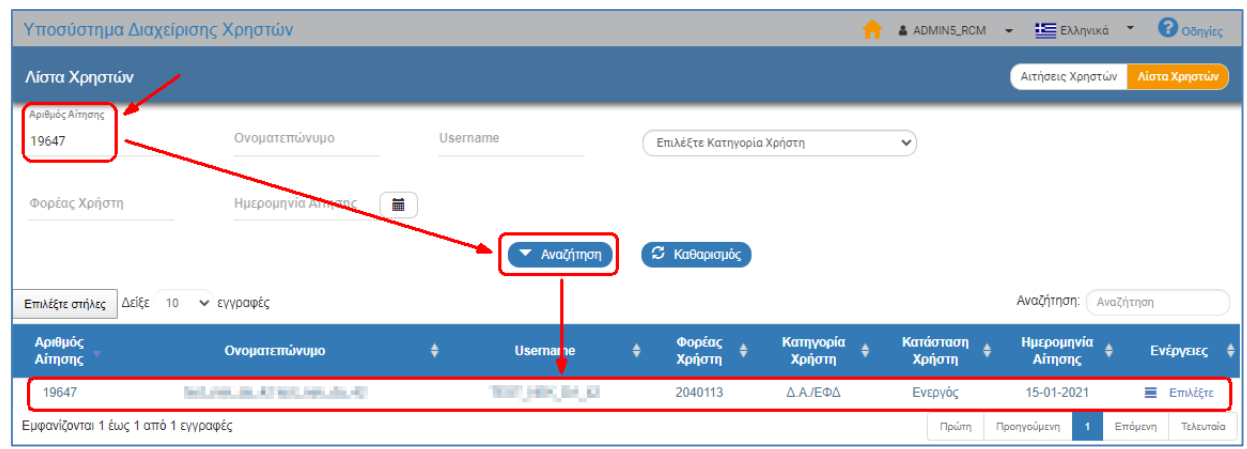

Συμβουλευτείτε την ενότητα 2.3 του εγχειριδίου «Περιβάλλον Εργασίας Εφαρμογής» όπου γίνεται αναλυτική παρουσίαση για τον τρόπο λειτουργίας τόσο της οθόνης αναζήτησης όσο και του πίνακα αποτελεσμάτων που είναι κοινή για όλες τις Λειτουργίες του συστήματος.

# <span id="page-23-0"></span>**2.3.2 Χρήστης Δικαιούχος ή ΔΑ/ΕΦ**

- 1. Ο Διαχειριστής αναζητά και εμφανίζει στον πίνακα αποτελεσμάτων τον χρήστη.
- 2. Με επιλογή **Ε** Επιλέξτε στην επιθυμητή γραμμή ενεργοποιείται αναδυόμενη λίστα με τις «Ενέργειες» που είναι διαθέσιμες.
- 3. Οι «Ενέργειες» είναι ίδιες είτε ο χρήστης είναι Δικαιούχος είτε ΔΑ/ΕΦ, με τη μόνη διαφορά ότι ο Διαχειριστής έχει επιπλέον τη δυνατότητα της «Επεξεργασίας» για τον χρήστη Δικαιούχου.

#### <span id="page-23-1"></span>**2.3.2.1 Επεξεργασία Χρήστη Δικαιούχου**

1. Ο Διαχειριστής αναζητά τον χρήστη Δικαιούχου και επιλέγει «Επεξεργασία» από την αναδυόμενη λίστα της στήλης «Ενέργειες».

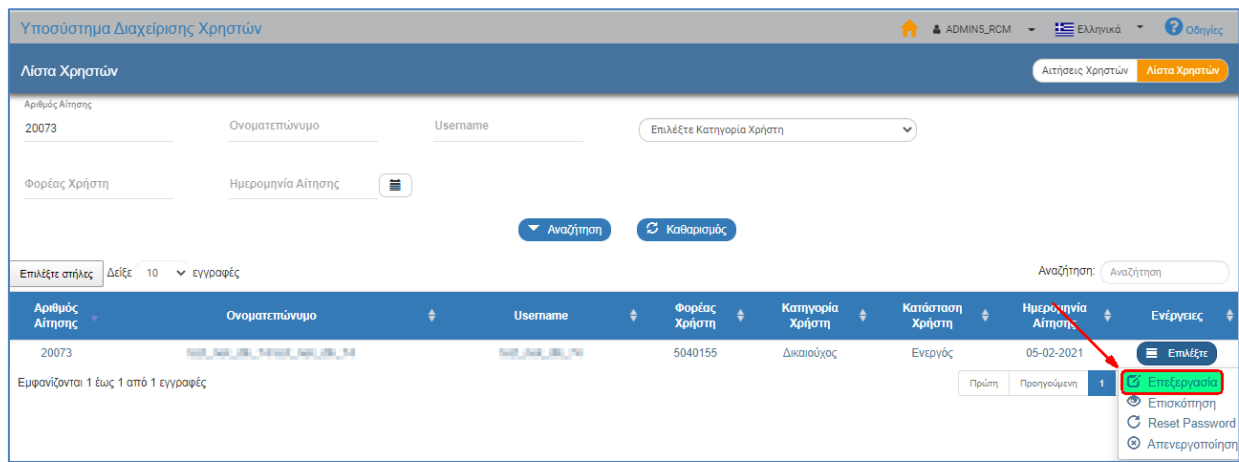

- 2. Το σύστημα ενεργοποιεί την οθόνη με τίτλο «Απόδοση Δικαιωμάτων Χρήστη». Στην οθόνη δίνεται η δυνατότητα επεξεργασίας (μεταβολή/προσθήκη):
	- Τμήμα Στοιχεία Αιτούντος: Στοιχεία επικοινωνίας του χρήστη (λευκά πεδία)

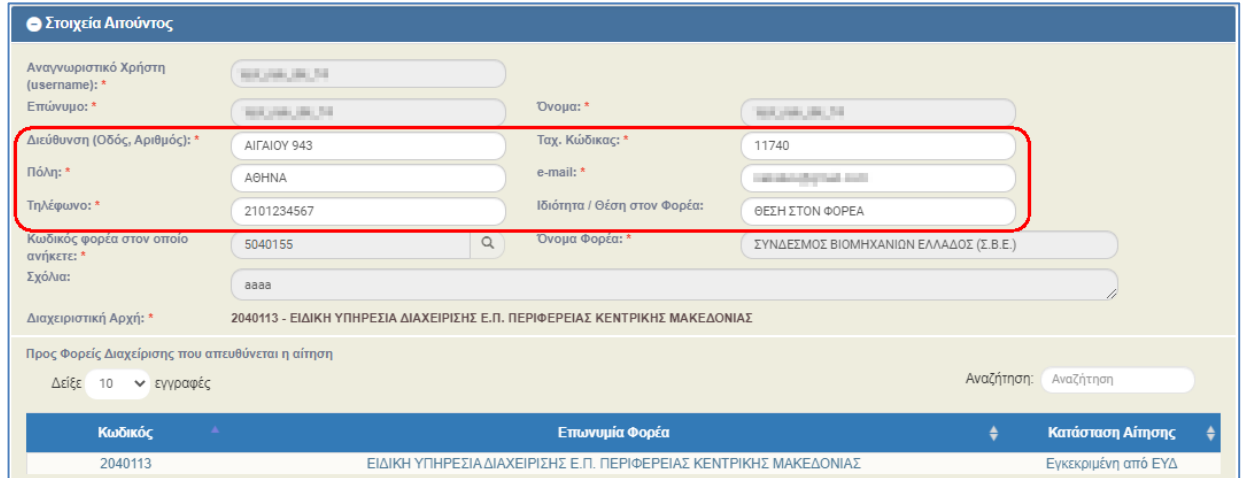

- Τμήμα Έργα/Υποέργα:
	- o Στις «Αρμοδιότητες» επιτρέπεται επιλογή/απεπιλογή των επιλογών Συμπλήρωση, Υποβολή Δελτίων (εκτός ΤΔΠ), Υποβολή ΤΔΠ και Απογραφικό Δελτίο Συμμετεχόντων

o Στα «Δικαιώματα Πρόσβασης» επιτρέπεται επιλογή για «Πρόσβαση σε όλα τα έργα του Φορέα» ή επιλογή για «Πρόσβαση ανά Έργο/ ή και Υποέργο», επιλέγοντας από μια λίστα διαθέσιμων έργων (κωδικός MIS και τίτλος έργου).

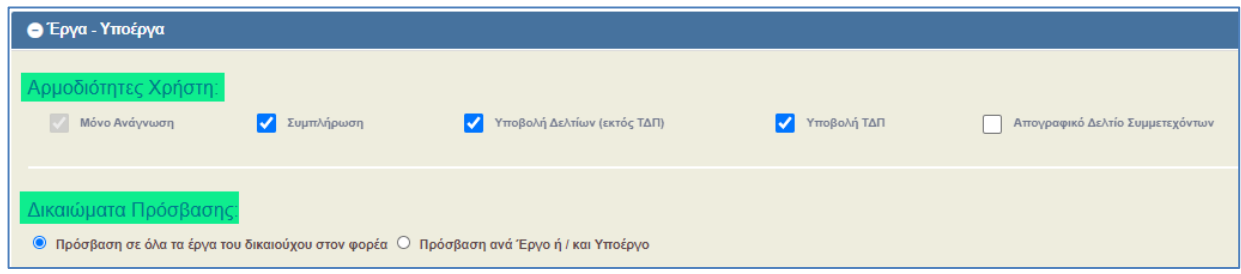

3. Ο Διαχειριστής πραγματοποιεί επεξεργασία και επιλέγει «Αποθήκευση».

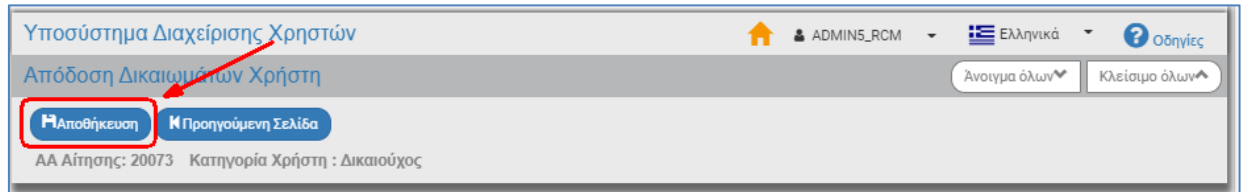

4. Το σύστημα εμφανίζει μήνυμα επιτυχούς αποθήκευσης, όπου ο Διαχειριστής επιλέγει ΟΚ για να συνεχίσει.

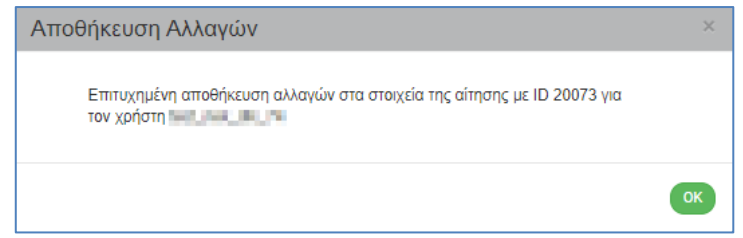

5. Δίνεται η δυνατότητα Επισύναψης Νέου Αρχείου στο τμήμα των Συνημμένων.

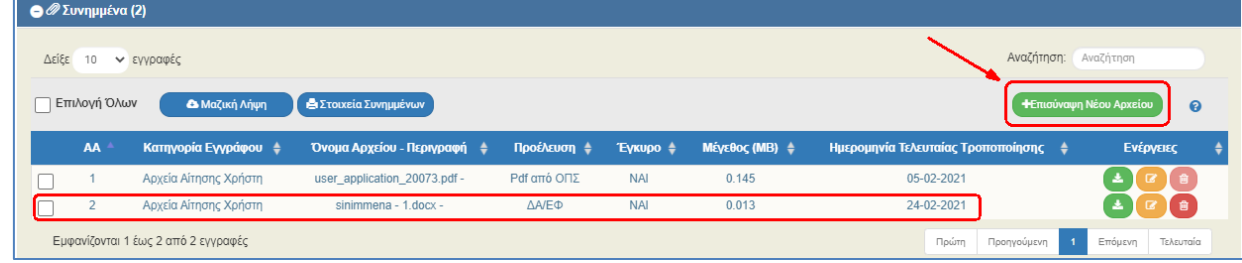

6. Ο Διαχειριστής επιλέγει από την γραμμή ενεργειών την «Προηγούμενη Σελίδα» για να επιστρέψει στην οθόνη αναζήτησης.

| Υποσύστημα Διαχείρισης Χρηστών                                                              | ADMIN5_RCM - ΕΣΕλληνικά |               | $\boldsymbol{\Theta}$ Οδηγίες |
|---------------------------------------------------------------------------------------------|-------------------------|---------------|-------------------------------|
| Απόδοση Δικαιωμάτων Χρήστη                                                                  |                         | Άνοιγμα όλων❤ | Κλείσιμο όλων                 |
| <b>HA</b> ποθήκευση   ΚΠροηγούμενη Σελίδα<br>ΑΑ Αίτησης: 20073 Κατηγορία Χρήστη: Δικαιούχος |                         |               |                               |

int

Σε χρήστη ΔΑ/ΕΦ δεν υπάρχει στις «Ενέργειες» η επιλογή Επεξεργασία αλλά μόνο Επισκόπηση, Reset Password και Απενεργοποίηση. Για οποιαδήποτε αλλαγή/τροποποίηση σε χρήστη ΔΑ/ΕΦ γίνεται σχετική επιστολή προς την ΕΥΟΠΣ.

## <span id="page-25-0"></span>**2.3.2.2 Επισκόπηση Χρήστη**

1. Ο Διαχειριστής αναζητά τον χρήστη και επιλέγει «Επισκόπηση» από την αναδυόμενη λίστα της στήλης «Ενέργειες».

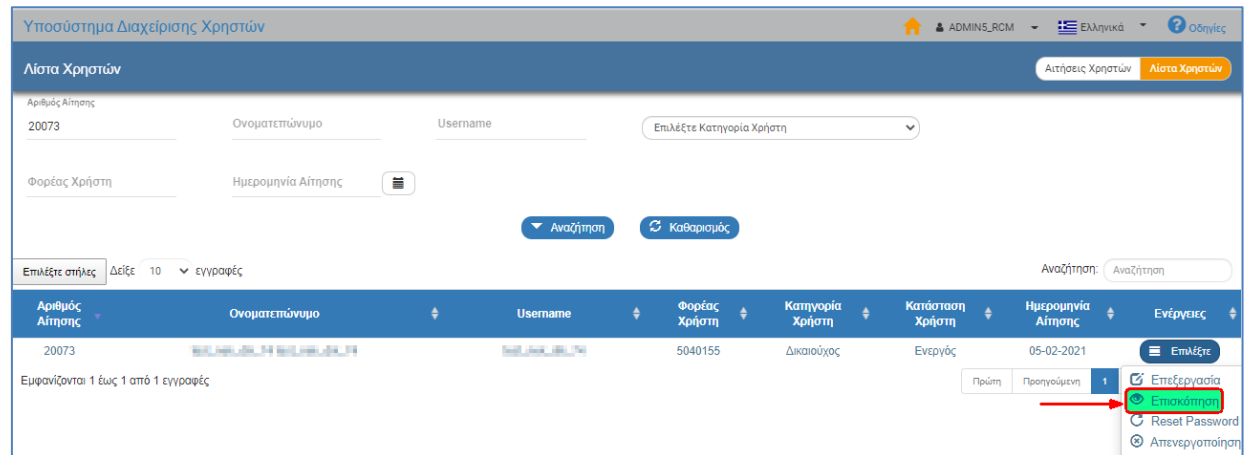

2. Το σύστημα ενεργοποιεί την οθόνη με τίτλο «Επισκόπηση Χρήστη» χωρίς τη δυνατότητα επεξεργασίας των πεδίων.

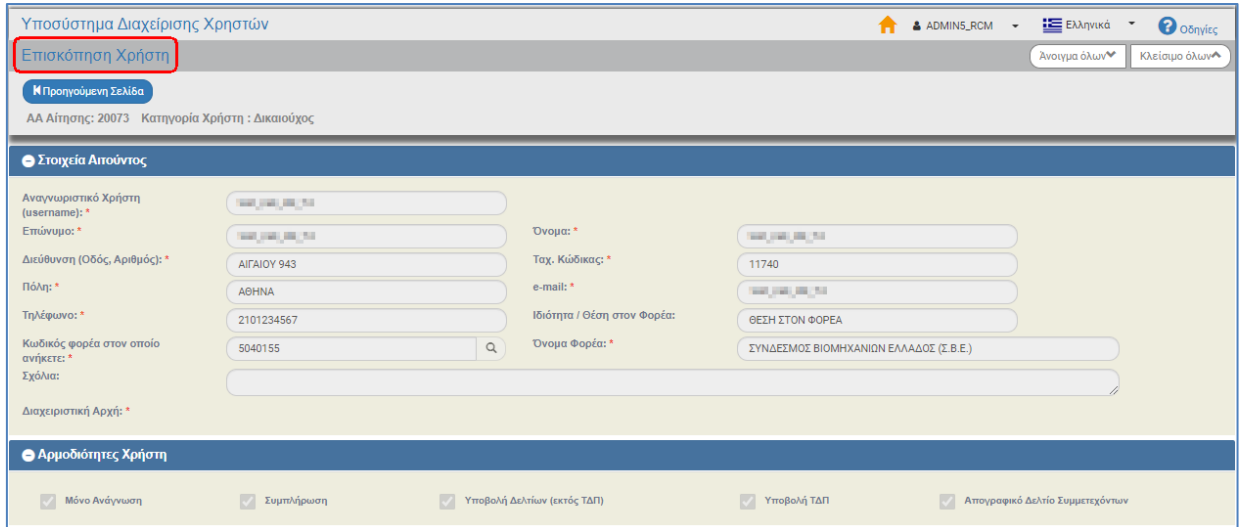

3. Ο Διαχειριστής επιλέγει από την γραμμή ενεργειών την «Προηγούμενη Σελίδα» για να επιστρέψει στην οθόνη αναζήτησης.

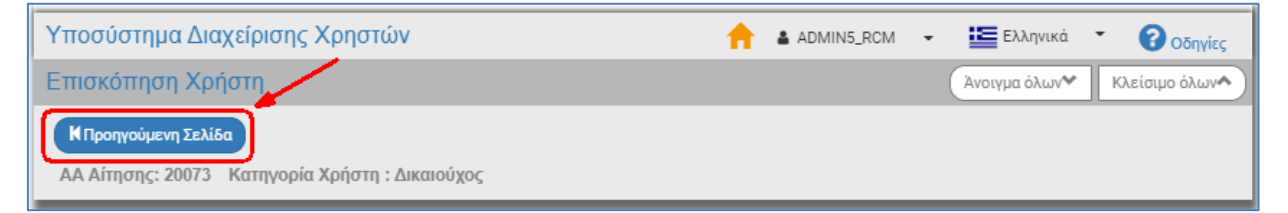

#### <span id="page-26-0"></span>**2.3.2.3 Reset Password**

1. Ο Διαχειριστής αναζητά τον χρήστη και επιλέγει «Reset Password» από την αναδυόμενη λίστα της στήλης «Ενέργειες».

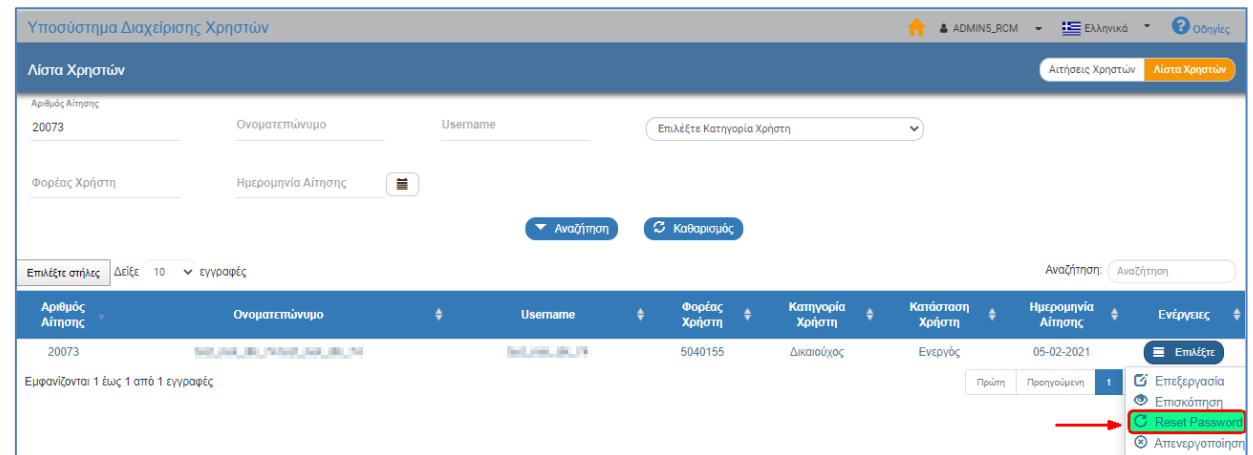

2. Το σύστημα εμφανίζει μήνυμα επιβεβαίωσης της ενέργειας, όπου ο Διαχειριστής επιλέγει «Αποδοχή» για να συνεχίσει ή «Κλείσιμο» για να απορρίψει την ενέργεια.

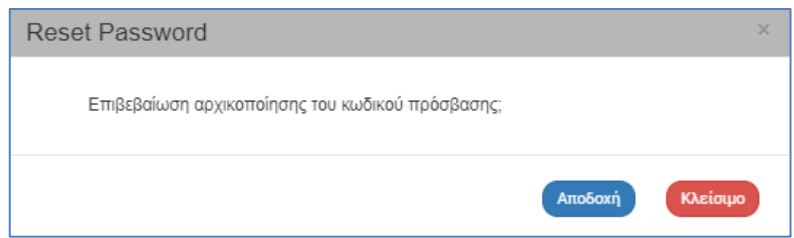

3. Με επιλογή «Αποδοχή» το σύστημα εμφανίζει μήνυμα για την επιτυχή αρχικοποίηση αναφέροντας το νέο συνθηματικό. Ο Διαχειριστής επιλέγει ΟΚ για να συνεχίσει.

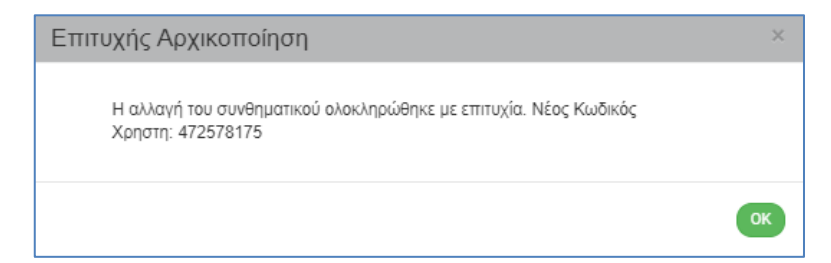

4. Το σύστημα αποστέλλει μήνυμα με το νέο συνθηματικό στην ηλεκτρονική διεύθυνση του χρήστη.

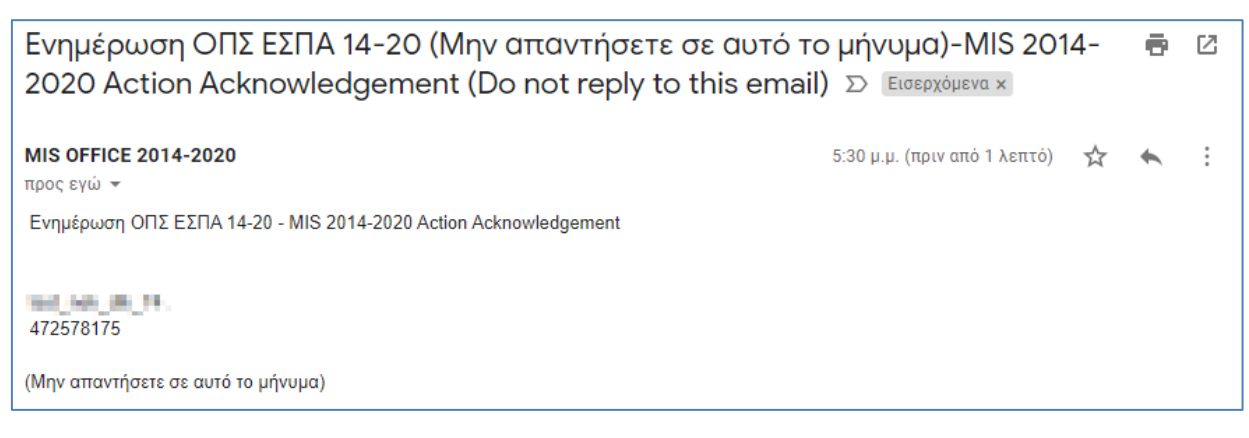

## <span id="page-27-0"></span>**2.3.2.4 Απενεργοποίηση Χρήστη**

1. Ο Διαχειριστής αναζητά τον χρήστη και επιλέγει «Απενεργοποίηση» από την αναδυόμενη λίστα της στήλης «Ενέργειες».

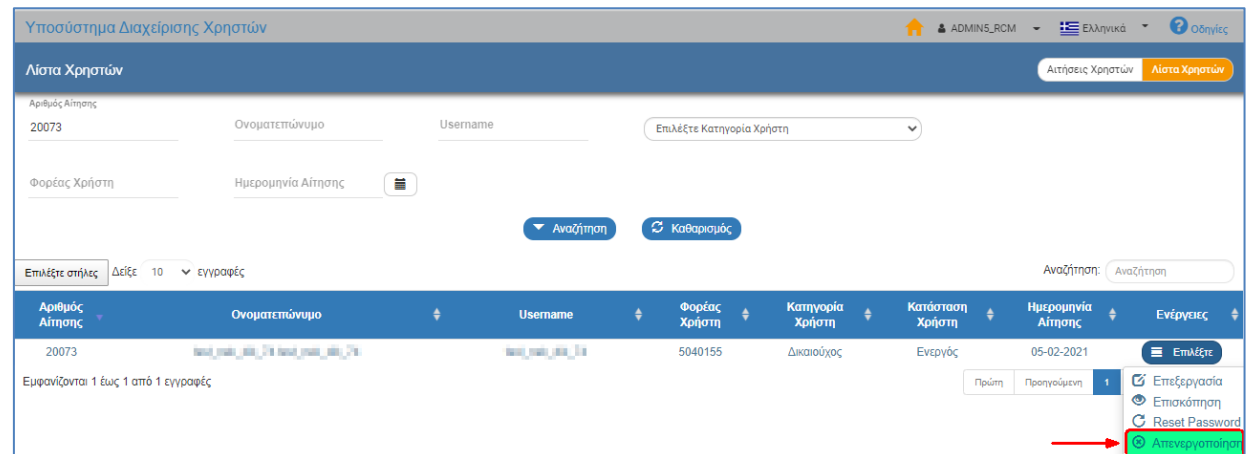

2. Το σύστημα εμφανίζει μήνυμα επιβεβαίωσης της ενέργειας, όπου ο Διαχειριστής επιλέγει «Αποδοχή» για να συνεχίσει ή «Κλείσιμο» για να απορρίψει την ενέργεια.

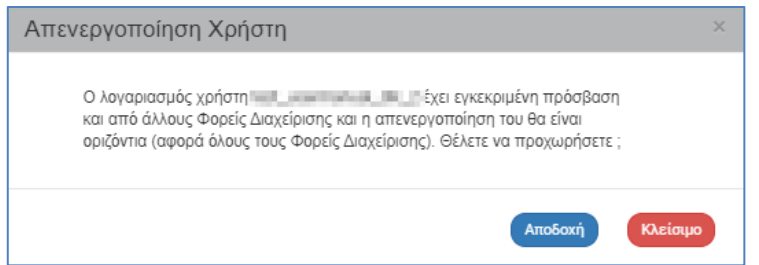

3. Με επιλογή «Αποδοχή» το σύστημα εμφανίζει μήνυμα για την επιτυχή απενεργοποίηση του χρήστη. Ο Διαχειριστής επιλέγει ΟΚ για να συνεχίσει.

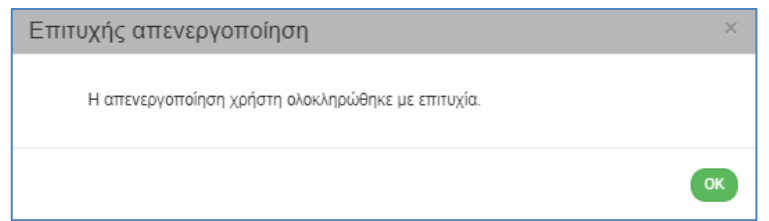

4. Αναζητώντας εκ νέου την αίτηση, αυτή εμφανίζεται με κατάσταση «Απορριφθείσα» κι από την αναδυόμενη λίστα της στήλης «Ενέργειες» δίνονται οι επιλογές «Επισκόπηση» και «Εκτύπωση».

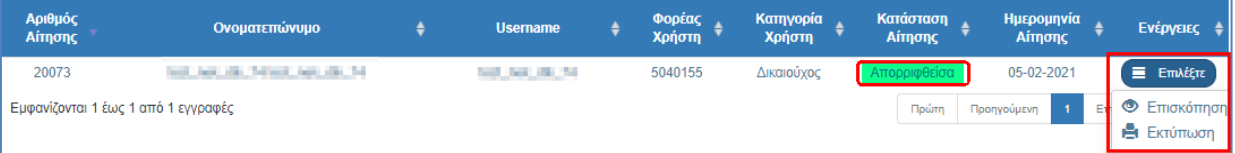

ί<mark>μίο</mark> Σε περίπτωση που ο απενεργοποιημένος χρήστης προσπαθήσει να κάνει είσοδο στο ΟΠΣ ΕΣΠΑ, το σύστημα δεν του το επιτρέπει κι εμφανίζεται σχετικό ενημερωτικό μήνυμα.

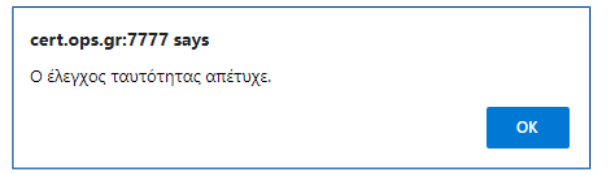